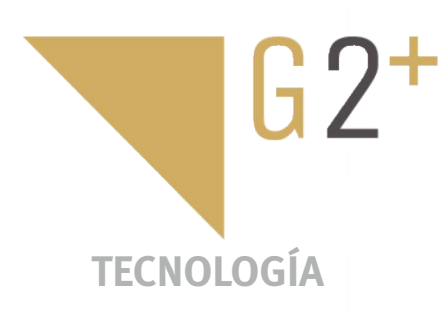

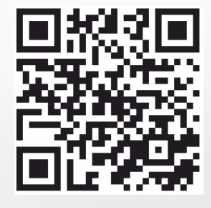

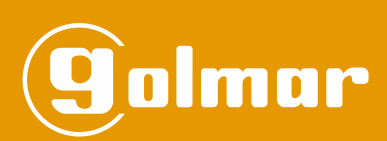

# Kit Soul

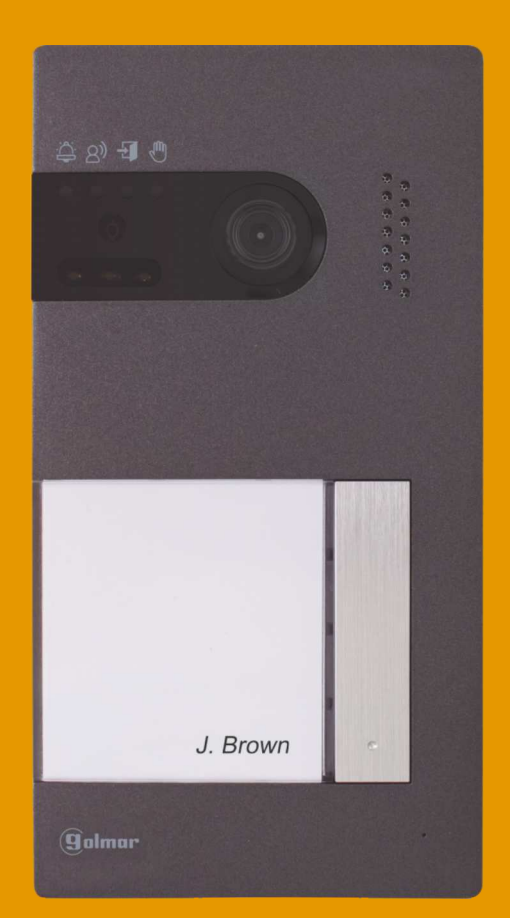

# Instalación 2 hilos G2+ Monitor Art 7W con conectividad Wi-Fi

Cód. 50122126 **TS5110 ART 7W ES** REV.0121

## **ÍNDICE**

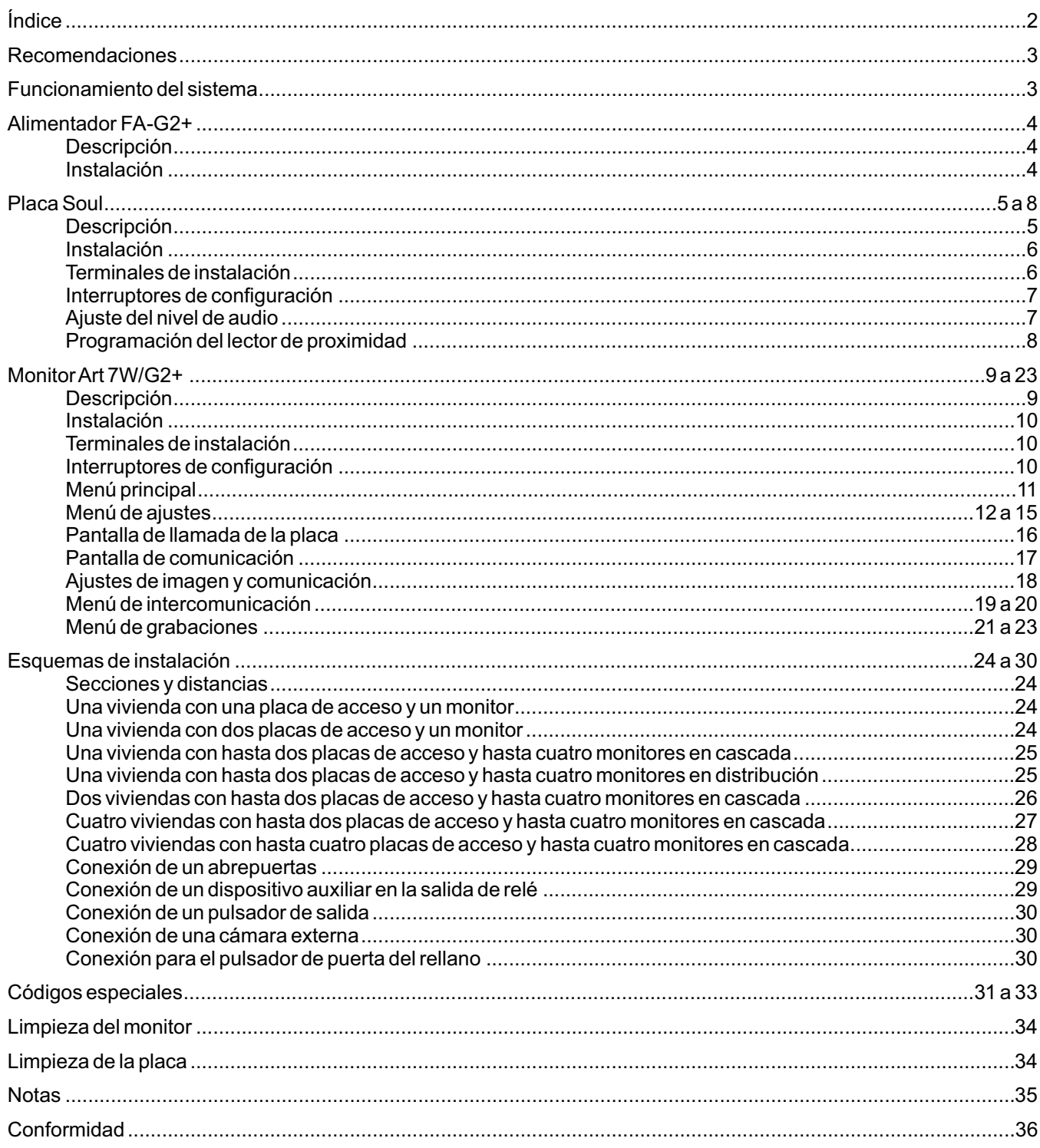

#### **RECOMENDACIONES**

- Utilizar, preferentemente, cable Golmar **RAP-GTWIN/HF** (2x1mm<sup>2</sup>).
- La instalación debe viajar alejada al menos a **40cm. de cualquier otra instalación.**
- Cuando se realicen modificaciones en la instalación, **hacerlo sin alimentación.**
- La instalación y manipulación de estos equipos deben ser realizadas por **personal autorizado.**
- Verificar todas las conexiones antes de poner en marcha el equipo.
- Siga en todo momento las instrucciones de este manual.

### **FUNCIONAMIENTO DEL SISTEMA**

- Para realizar la llamada, el visitante deberá presionar el pulsador correspondiente a la vivienda con la que desea establecer comunicación; un tono acústico advertirá que la llamada se está realizando y el led  $\cong$  se iluminará. En ese instante, el monitor (es) de la vivienda recibe (n) la llamada. Si se ha presionado por equivocación el pulsador de otra vivienda, pulsar sobre el que corresponda con la vivienda deseada, cancelando así la primera llamada.
- En equipos con varias puertas de acceso, la(s) otra(s) placa(s) quedará(n) automáticamente desconectada(s): si otro visitante desea llamar, unos tonos telefónicos le advertirán de que el sistema está ocupado y el led «<sup>in</sup>) se iluminará.
- Al recibir la llamada, la imagen aparecerá en la pantalla del monitor principal (y secundario 1, caso de existir) sin que el visitante lo perciba y el icono  $\overline{\mathbb{Q}}$  mostrado en pantalla parpadeará en color verde. Si se desea visualizar la imagen desde los monitores secundarios 2 o 3, pulsar sobre la pantalla para que aparezca la imagen. Si la llamada no es atendida antes de 45 segundos, el led  $\triangle$  se apagará y el sistema quedará libre.
- Si se programó la transferencia de llamada a su teléfono móvil, podrá cancelar la transferencia en cualquier momento desde el monitor, siendo necesario ponerse en comunicación con la placa desde el menú principal.
- Para establecer comunicación pulsar en la pantalla sobre el icono de descolgado  $\mathbb{Q}$ . El led  $\otimes$ <sup>)</sup> de la placa se iluminará. La comunicación tendrá una duración de 90 segundos o hasta pulsar sobre el icono de colgado  $\sqrt{2}$ . Finalizada la comunicación, el led  $\otimes$ ) se apagará y el sistema quedará libre.
- Para abrir la puerta  $e_{\overline{1}}$ o activar la salida auxiliar  $e_{\overline{2}}$  de la placa, pulsar sobre el icono correspondiente. Una sola pulsación activa el abrepuertas o la salida auxiliar durante 3 segundos, y se ilumina el led  $\frac{1}{2}$  de la placa. El tiempo de activación es programable por el instalador, tal y como se indica en las páginas 31 a 33.

El funcionamiento detallado del monitor se describe en las páginas 11 a 23.

El propietario de la vivienda podrá activar el abrepuertas acercando la llave de proximidad al lector. Si la llave de proximidad se mantiene durante tres segundos, se activará la salida auxiliar de relé.

#### **ALIMENTADOR FA-G2+**

#### **Descripción**

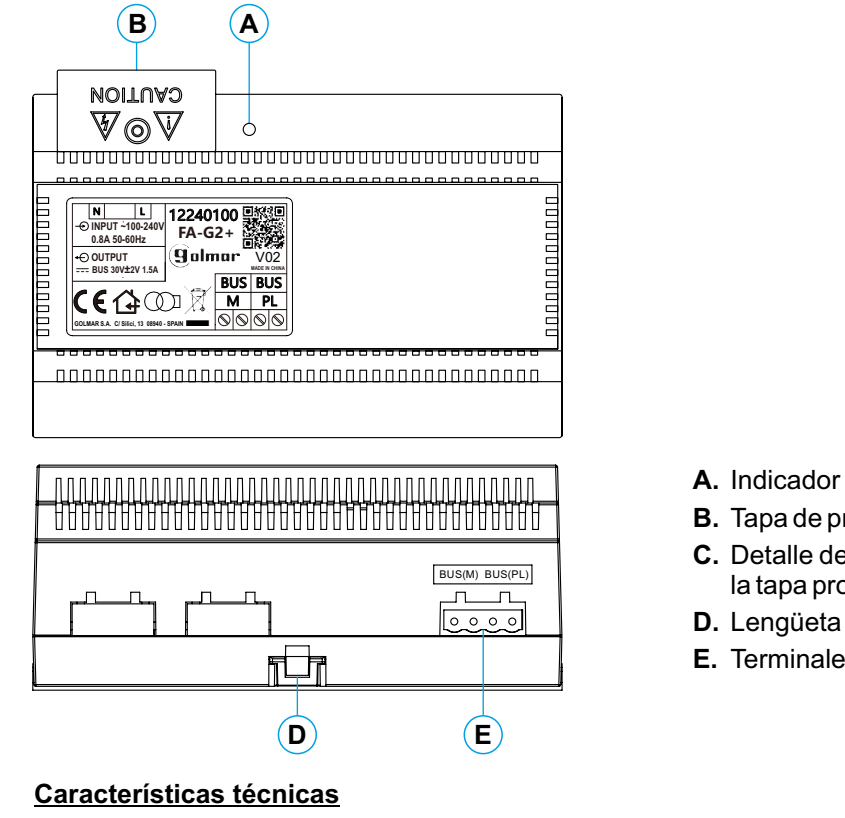

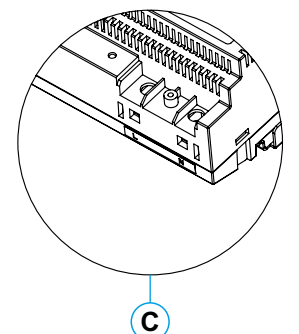

- **A.** Indicador luminoso de funcionamiento.
- **B.** Tapa de protección de la entrada de corriente.
- **C.** Detalle de los terminales de entrada corriente sin la tapa protectora.
- **D.** Lengüeta de anclaje en quía DIN.
- **E.** Terminales de instalación.

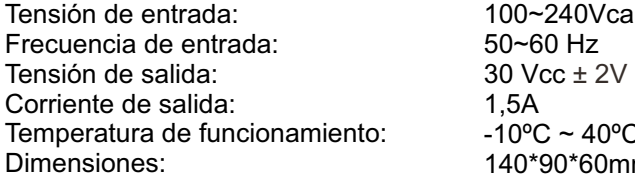

 $Hz$  $± 2V$  $\sim$  40°C 1\*60mm

#### **Instalación**

La instalación y manipulación del alimentador debe ser realizada por personal autorizado y en ausencia de corriente eléctrica.

Instale el alimentador en un lugar seco, protegido y ventilado. Bajo ningún concepto obstruya las rejillas de ventilación. Utilice una guía DIN 46277 para su fijación (8 elementos).

Recuerde que la normativa vigente obliga a proteger el alimentador con un interruptor magnetotérmico.

Para evitar descargas eléctricas, no quite la tapa de protección sin antes desconectar el alimentador de la corriente. Vuélvala a colocar una vez finalizadas todas las conexiones.

Conecte los cables a los terminales de instalación siguiendo las indicaciones de los esquemas.

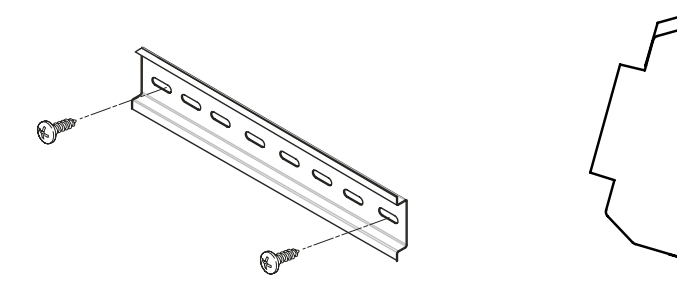

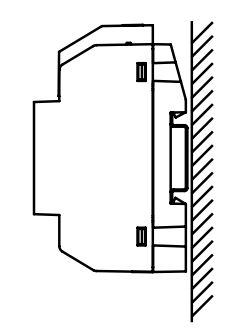

**O**

**N**

**O**

**P**

#### **Descripción**

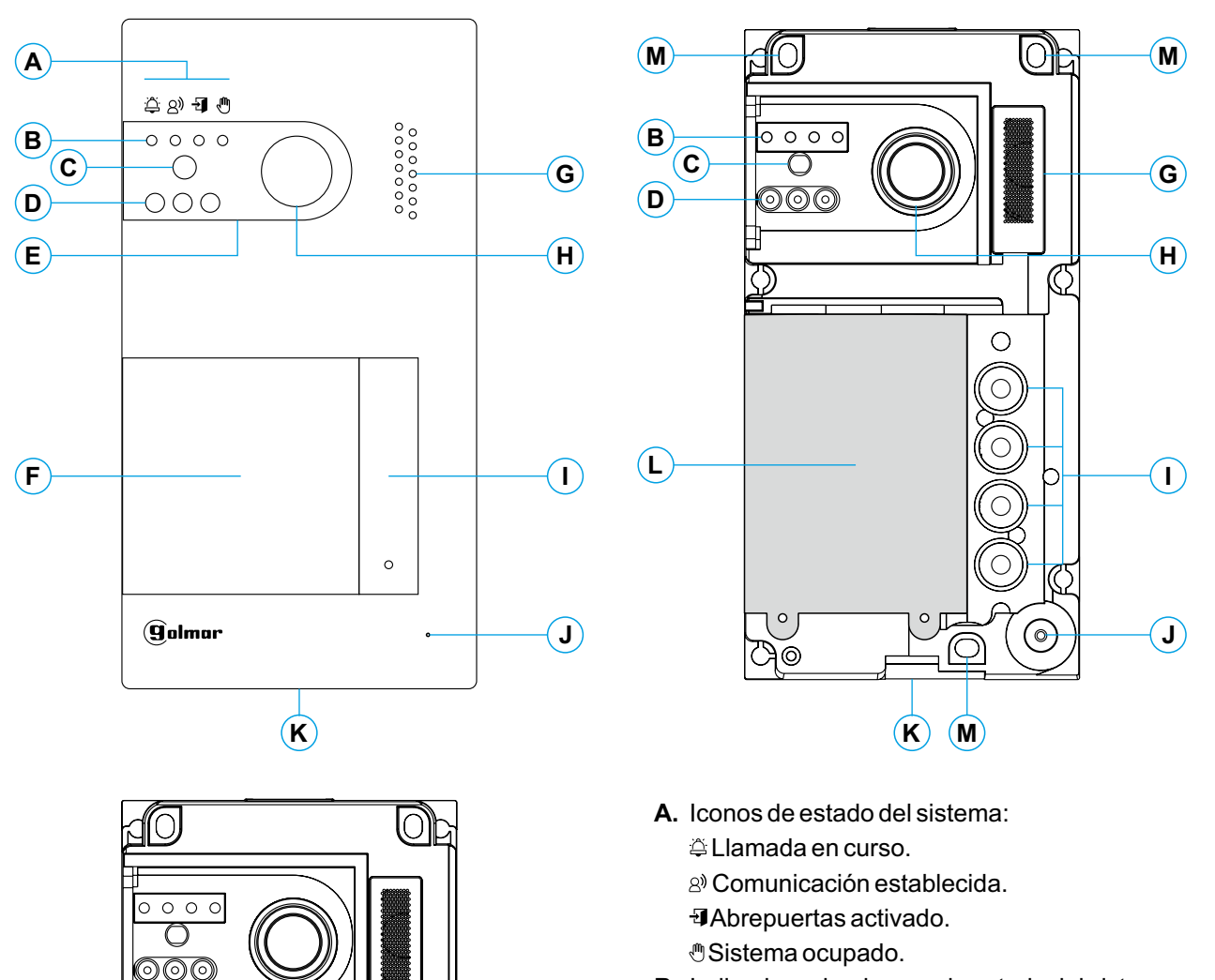

**Q**

**R**

ℭ

⌒

 $\circ$ 

 $\overline{O}$ 

⊗

 $\overline{\mathbb{T}}$ 

 $\overline{\bullet}$   $\circ$   $\circ$   $\circ$ 00000

**@@@@@**  $\overline{\circ\circ\circ\circ}$ 

6

**T**

**S**

- **B.** Indicadores luminosos de estado del sistema.
- **C.** Sensor de iluminación ambiente.
- **D.** Iluminación para visión nocturna.
- **E.** Policarbonato de protección.
- **F.** Tarjetero y lector de proximidad.
- **G.** Rejilla altavoz.
- **H.** Cámara color.
- **I.** Pulsador (es) de llamada.
- **J.** Orificio micrófono.
- **K.** Tornillo de fijación del frontal.
- **L.** Lector de proximidad.
- **M.** Orificio de fijación a pared (x3). **No apretar excesivamente los tornillos de fijación.**
- **N.** Junta de estanqueidad del lector de proximidad.
- **O.** Terminales de instalación.
- **P.** Junta pasacables.
- **Q.** Conector lector de proximidad.
- **R.** Interruptores de configuración.
- **S.** Potenciómetro de ajuste de volumen.
- **T.** Pulsador configuración lector de proximidad.

#### **Instalación**

La placa ha sido diseñada para soportar las diversas condiciones ambientales. Sin embargo, recomendamos tomar precauciones adicionales para prolongar la vida de la misma, como su emplazamiento en un lugar protegido.

Para obtener una óptima calidad de imagen, evite contraluces provocados por fuentes de luz (sol, farolas, ...).

Para una correcta instalación: (ubique la parte superior de la placa a una altura de 1,65m.).

- 1. Retire el frontal metálico de la placa aflojando el tornillo de la parte inferior con la llave que se adjunta. En la parte posterior del frontal encontrará la etiqueta de personalización del pulsador.
- 2. Quite los tornillos que sujetan el lector de proximidad.
- 3. Presente la placa a la pared, colocando la parte superior a 1,65m. Pase los cables de instalación a través de la junta pasacables.
- 4. Realice tres agujeros de 6mm en los puntos indicados (M), ver página 5 . Coloque los tacos suministrados y fije la placa a la pared mediante los tornillos suministrados.
- 5. Conecte los cables a los terminales extraibles siguiendo las indicaciones de los esquemas de instalación.
- Antes de volver a colocar el lector de proximidad y cerrar la placa, realice los ajustes necesarios (programación de llaves de proximidad, ajuste del nivel de audio, ...), tal y como se indica a lo largo de este manual.Asegúrese de que la junta de estanqueidad del lector de proximidad está bien colocada.

#### **Terminales de instalación (O)**

Para una instalación más cómoda, los terminales de instalación son extraibles y se suministran en una bolsa separada. Una vez cableados los terminales, colóquelos en su posición.

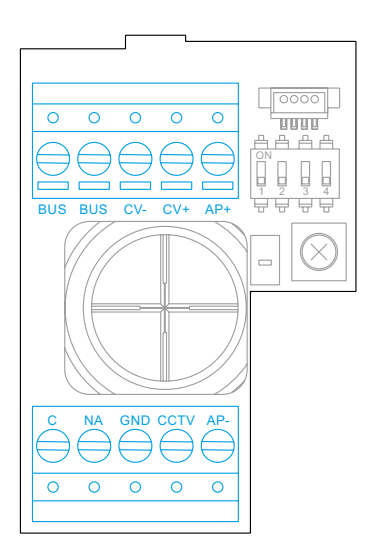

BUS, BUS: bus de comunicaciones (sin polaridad).

CV-, CV+: salida para abrepuertas 12Vc.c. (máximo 270mA).

AP<sup>+</sup>, AP-: conexión pulsador de activación remota. Nota: Para **un correcto funcionamiento debe estar el monitor con la dirección 1 conectado en el Bus.**

C, NA: salida de relé libre de potencial (máximo 6A/24V).

GND, CCTV: entrada para cámara analógica exterior.

#### **Interruptores de configuración (R)**

Los cambios de configuración se deben realizar con el equipo apagado. Si se realizan con el equipo encendido, desconectarlo durante 10 segundos después de cualquier modificación.

Todos los interruptores vienen colocados de fábrica en la posición OFF.

#### **Nota: Configuración de los micro-interruptores para las placas SOUL/1, SOUL/2 y SOUL/4 con versión V04 y posterior.**

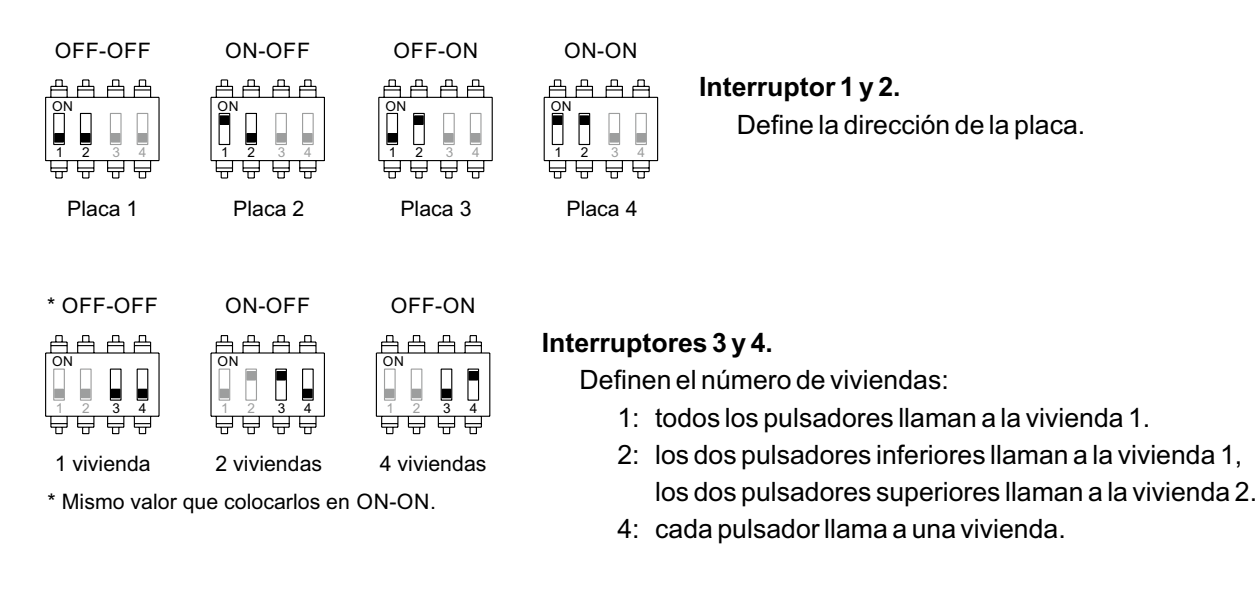

## **Ajuste del nivel de audio**

Si tras la puesta en marcha del equipo considera que el volumen de audio en la placa no es adecuado, utilice el potenciómetro de ajuste (S). Esta regulación afecta al nivel de audio de la comunicación y al de los tonos de confirmación.

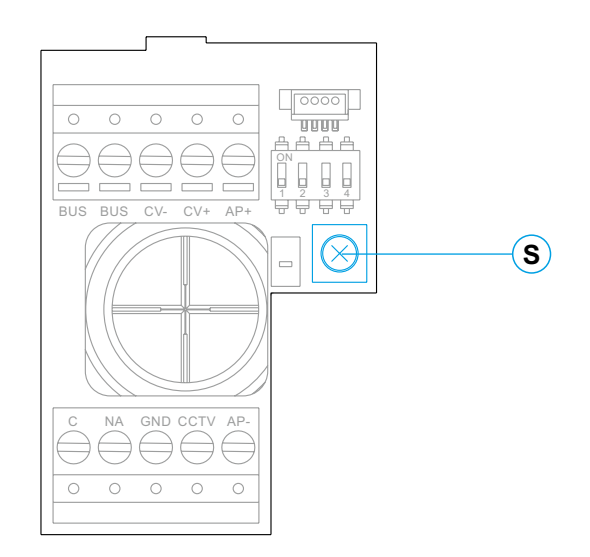

#### **Programación del lector de proximidad (L)**

Asegúrese de que el equipo está alimentado y el lector conectado a la placa (Q).

Para poder añadir llaves de usuario (hasta 60) en la memoria del lector de proximidad, es necesario crear una llave de programación y una llave de registro de usuarios. Con el fin de facilitar su identificación, recomendamos utilizar la llave amarilla para programar y la llave azul para registrar usuarios. Utilizar las de color gris como llaves de usuario.

#### **Creación de las llaves de programación y registro.**

#### **NOTA: este proceso borra por completo la memoria del lector de proximidad.**

Presionar el pulsador de programación del lector de proximidad (T): la placa emitirá seis tonos cortos.Antes de diez segundos acercar la llave de programación, emitiendo la placa un tono corto de confirmación y seguidamente acercar la llave de registro de usuarios, emitiendo la placa un tono largo de confirmación. Si tras presionar el pulsador de programación no se acerca ninguna llave antes de diez segundos, la placa emitirá un tono largo, y la memoria habrá quedado completamente borrada.

Una vez creadas las llaves de programación y registro, la adición y borrado de llaves de usuario podrá realizarse con la placa cerrada.

#### **Adición de llaves de usuario.**

Acercar la llave de registro al lector: la placa emitirá cuatro tonos cortos. Acercar una a una las llaves de usuario que se desean añadir, emitiendo la placa un tono corto por cada llave añadida. Transcurridos diez segundos desde añadir la última llave, la placa emitirá un tono largo para confirmar la finalización del proceso.

#### **Borrado de todas las llaves de usuario.**

Acercar la llave de programación al lector: la placa emitirá cuatro tonos cortos. Acercar la llave de registro, emitiendo la placa un tono largo para confirmar el borrado de todas las llaves. Transcurridos diez segundos, si no se ha acercado la llave de registro, la placa emitirá un tono largo para confirmar la finalización del proceso.

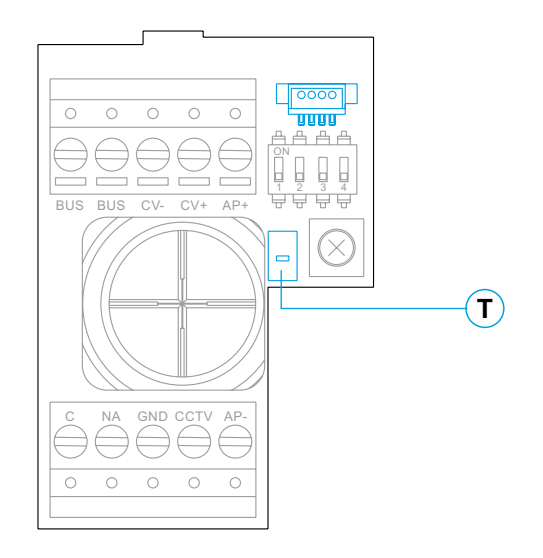

#### **Descripción**

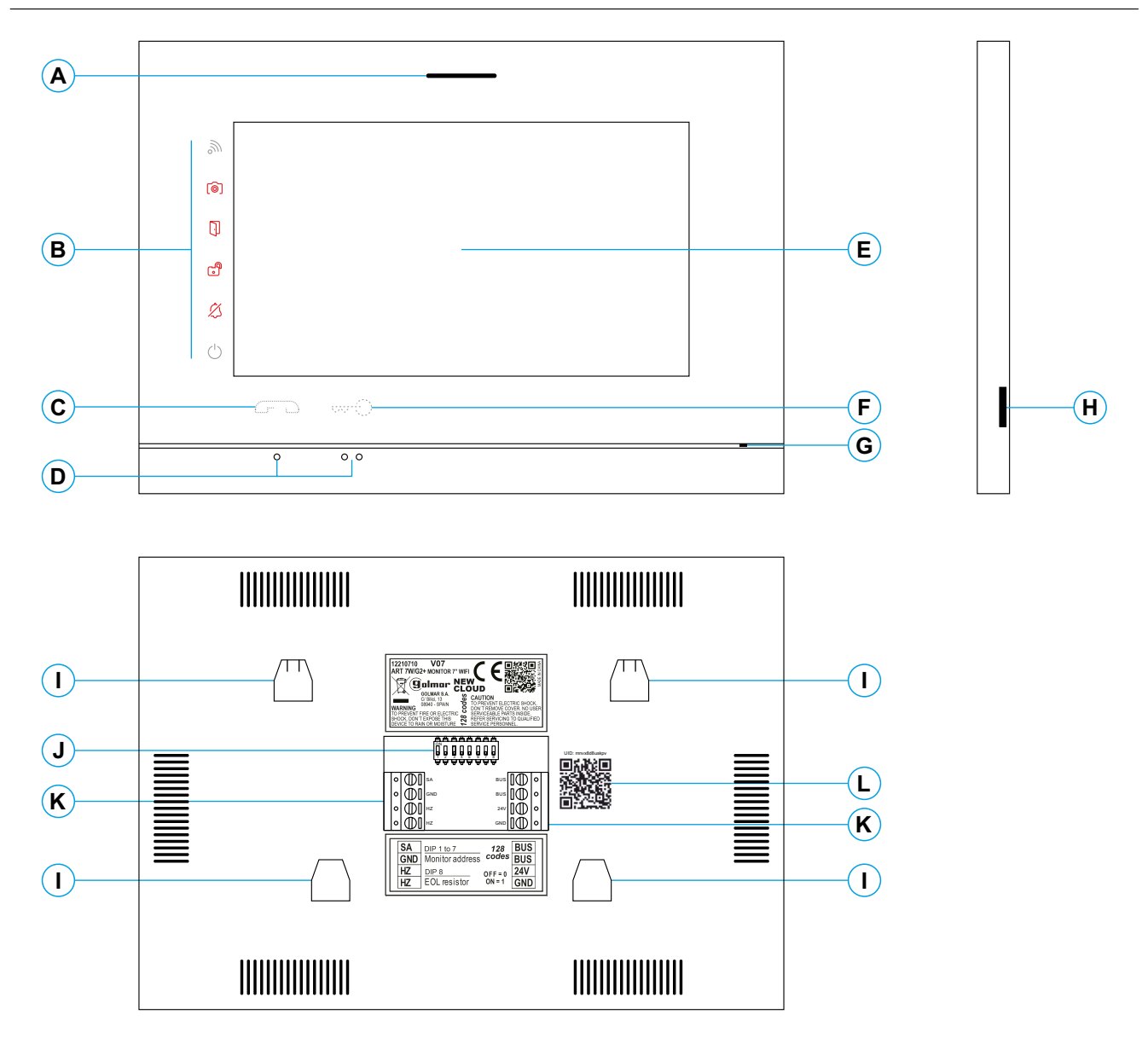

- **A.** Altavoz.
- **B.** Iconos notificación:
	- **□** Indicador de encendido.
	- $\&$  No molestar.
	- **B** Relé auxiliar activado.
	- **Apertura de puerta.**
	- Nueva imagen / vídeo.
	- **No. Transferencia Wi-Fi activada.**
- **C.** Pulsador (icono) oculto de inicio / fin de comunicación: **Nota: MonitorART 7W/G2+ "V.01 + Nº 6539 y V.02" ó posterior:** Para personas ciegas, por defecto desactivado (ver pág. 32 "códigos especiales").
- **D.** Puntos de orientación para personas ciegas.
- **E.** Pantalla táctil.
- **F.** Pulsador (icono) oculto de apertura de puerta. **Nota: MonitorART 7W/G2+ "V.01 + Nº 6539 y V.02" ó posterior:** Para personas ciegas, por defecto desactivado (ver pág. 32 "códigos especiales").
- **G.** Micrófono.
- **H.** Ranura tarieta micro SD (no incluida). Tipo: MicroSD Clase 10 de 4 Gb hasta 128 Gb.
- **I.** Anclaje regleta de fijación a pared (x4).
- **J.** Interruptores de configuración.
- **K.** Terminales de instalación.
- **L.** Etiqueta código UID del monitor.

#### **Instalación**

Evite emplazamientos cercanos a fuentes de calor, polvorientos o con mucho humo.

Para una correcta instalación, utilice la plantilla suministrada con el producto.

- 1. Ubique la parte superior de la plantilla a una altura de 1,65m.
- 2. Si va a utilizar una caja de empotrar para pasar los cables, hágala coincidir con los agujeros correspondientes al modelo de caja escogido y fije la regleta. Si prefiere fijar la regleta directamente sobre la pared, realice cuatro agujeros de 6mm en los puntos indicados (A); coloque los tacos suministrados y atornille la regleta.
- 3. Pase los cables de instalación a través del agujero central y conéctelos a los terminales extraibles siguiendo las indicaciones de los esquemas de instalación. Antes de conectar los terminales extraibles al monitor, configure el interruptor tal y como se indica más adelante.
- 4. Conecte los terminales extraibles al monitor y coloque el monitor frontalmente a la regleta, haciendo coincidir los anclajes. Desplace el monitor hacia abajo para fijarlo.

## **Terminales de instalación (K)**

Para una instalación más cómoda, los terminales de instalación son extraibles y se suministran en una bolsa separada. Una vez cableados los terminales, colóquelos en su posición.

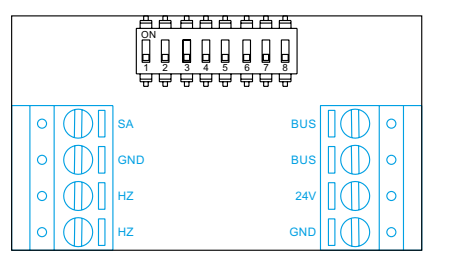

BUS, BUS: bus de comunicaciones (sin polaridad).

- 24V, GND: entrada de alimentación local.
- SA, GND: salida sonería auxiliar (máximo 50mA/12V).

HZ, HZ: entrada pulsador de puerta de la entrada del rellano:

**Nota: MonitorART 7W/G2+ "V.01 + Nº 6539 y V.02" ó posterior:** Conectar sólo en el monitor principal. A continuación la señal recibida es transmitida a los monitores secundarios de la misma vivienda a través del BUS.

**Nota: Modo de funcionamiento del pulsador HZ (monitor ART7W/G2+ V.05 ó posterior):** Dará tono de llamada y activará la salida sonería auxiliar con el monitor en reposo, llamada, comunicación (tono HZ con volumen más bajo), intercomunicación y en modo "no molesten". **Importante:** Hasta 6 monitores con el pulsador "HZ" activado al mismo tiempo (con el sistema y los monitores en reposo).

## **Interruptores de configuración (J)**

#### **Interruptores 1 a 7.**

Asignan la dirección del monitor correspondiente a su pulsador de llamada en la placa. Los interruptores 4 a 7 deben permanecer en la posición OFF.

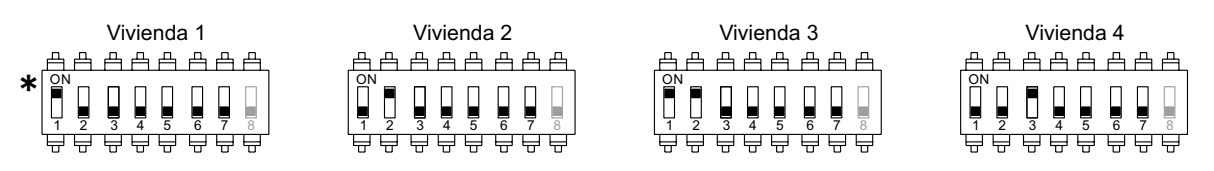

**Vivienda 1 (Dip1 a ON) monitor ART 7W G2+ con V.04 y posterior.** \*

#### **Interruptor 8.**

Activa la resistencia de final de línea en la posición ON. Activarla en aquellos monitores en los que acabe el recorrido del cable de bus. Desactivarla solo en los monitores intermedios.

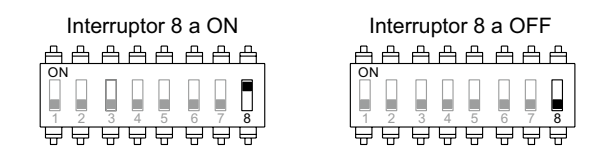

#### **Para definir si el monitor es principal o secundario:**

Para definir si el monitor es principal o secundario (ver códigos especiales pág. 32). Cada vivienda debe tener un monitor principal y solo uno. En el caso de viviendas con más de un monitor, el monitor con transmisor WiFi deberá ser siempre el principal.

#### **Menú principal**

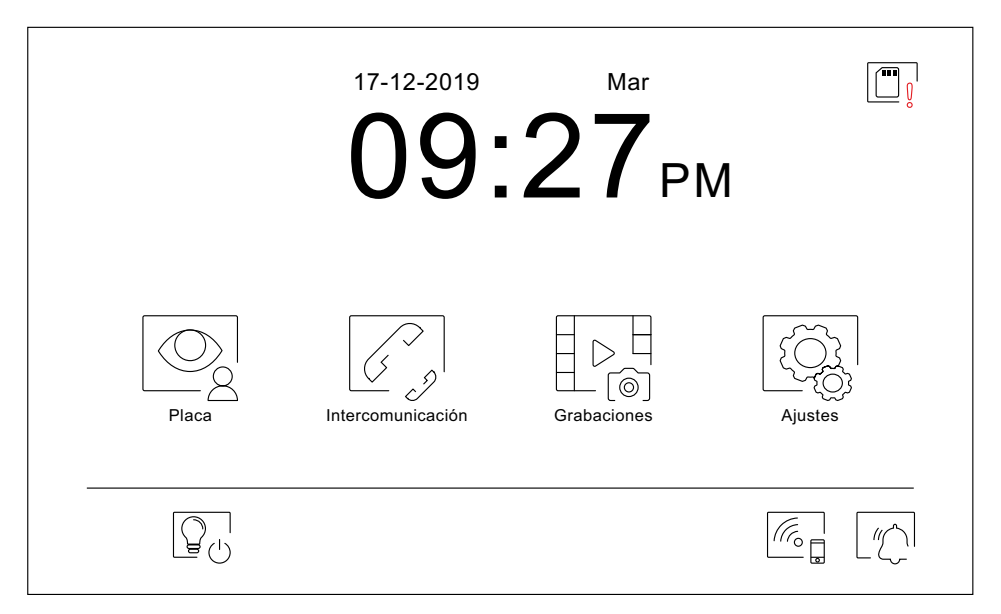

Si el equipo se encuentra en reposo (pantalla apagada), toque en cualquier lugar de la pantalla para activarla, apareciendo el menú principal. El equipo volverá al estado de reposo transcurrido 20 segundos sin actividad.

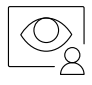

Permite visualizar la imagen procedente de las placas y cámaras conectadas al sistema. **Nota: MonitorART 7W/G2+ "V.01 + Nº 6539 y V.02" ó posterior:** Permite cambiar a la cámara de la placa y activar el audio de la placa correspondiente así como abrir la puerta.

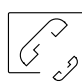

Accede al menú de intercomunicación con otros monitores del sistema.

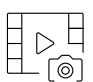

Muestra la lista de imágenes grabadas en la memoria del equipo. Caso de existir imágenes nuevas o por visualizar, se mostrará la cantidad en la parte superior derecha del icono y el icono o el notificación se iluminará. Si la cantidad es superior a 9, se mostrarán tres puntos.

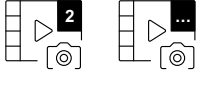

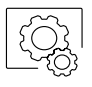

Permite realizar cambios en los ajustes del sistema.

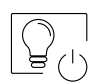

Pulsar para activar "luz exterior" (requiere módulo SAR-G2+ y SAR-12/24). El pulsador puede configurarse para ser mostrado o no en el menú principal, ver ajustes "Pantalla"  $\circled{r}$ en pág. 13.

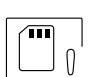

Indica que la tarjeta micro SD insertada debe formatearse desde el monitor. Pulsar para acceder al menú de funciones de almacenamiento y formatear la tarjeta.

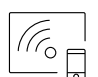

Pulsar para activar o desactivar la transmisión Wi-Fi. El icono cambiará de color (blanco activada, gris desactivada) y el icono  $\delta\phi$  de notificación se iluminará en función del estado.

#### **Nota: MonitorART 7W/G2+ "V.01 + Nº 6539 y V.02" ó posterior:**

Pulsar durante 3 segundos para activar/ desactivar la transmisión Wi-Fi. **Importante: Solo el monitor principal puede activar la transmisión Wi-Fi.**

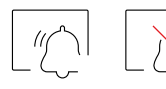

Pulsar durante 3 segundos para activar ó 1 segundo para desactivar la función "No molestar" el monitor no suena cuando se recibe una llamada (ver nota "HZ" en pág. 10). El icono de notificación se iluminará en función del estado.

#### **Menú de ajustes**

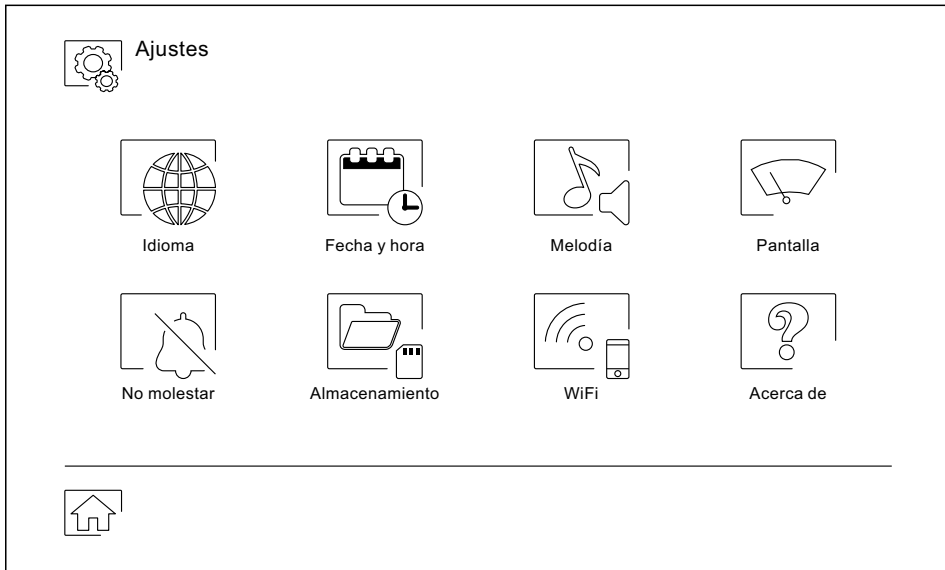

Utilice el icono  $\widehat{\mathbb{G}^1}$  para regresar al menú principal.

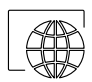

Permite escoger uno de los 16 idiomas disponibles para el interfaz de usuario. Una vez escogido, confirme su selección con el icono  $\boxed{\textcircled{c}_{\text{ab}}}$ , volviendo el monitor al menú de ajustes.

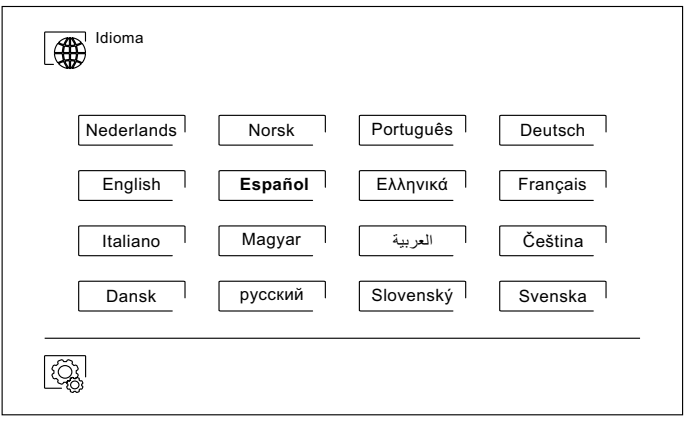

#### **Menú de ajustes**

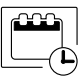

 $\overline{\mathbb{Z}}$ 

Permite ajustar la fecha y hora del sistema, así como el formato de presentación. Cambie los valores deslizando hacia arriba o abajo, y utilice las flechas para cambiar los formatos. Valide los cambios realizados con el icono  $\circled{z}$ , volviendo el monitor al menú de ajustes.

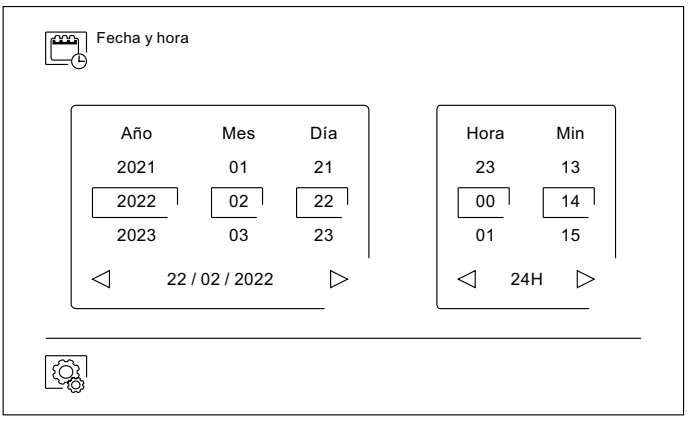

Permite ajusta el volumen de llamada y distinguir el origen de las llamadas cuando no se encuentre frente al monitor, seleccione el volumen y las melodías deseadas utilizando las flechas. Una vez finalizado, confirme su selección con el icono  $\lbrack \widehat{\mathbb{Q}}_k \rbrack$ .

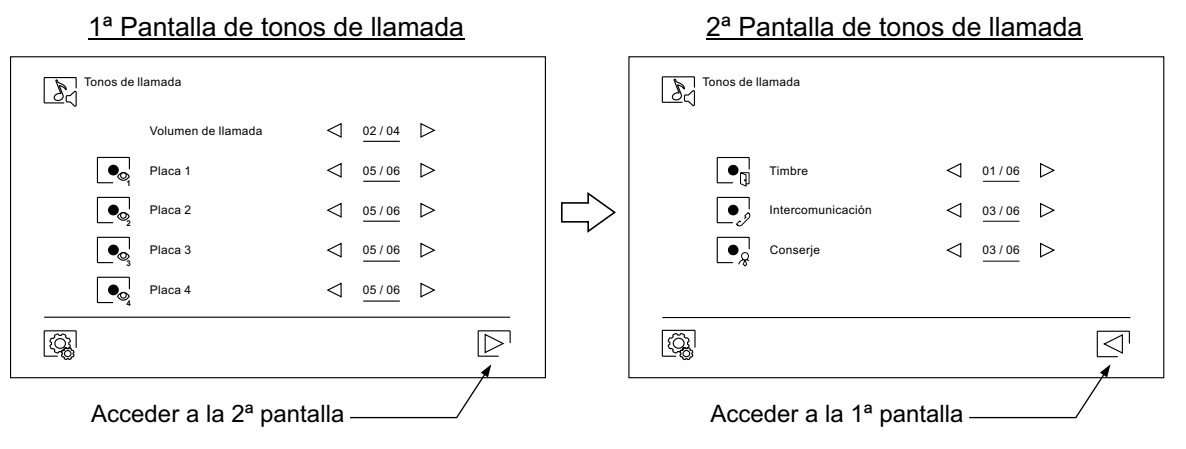

Permite personalizar el monitor con uno de los seis fondos de pantalla disponibles, mostrar los pulsadores de conserje, luz (sin función) y la fecha/hora en la pantalla del menú principal. Valide los cambios realizados con el icono  $\boxed{\textcircled{c}_k}$ , volviendo el monitor al menú de ajustes.

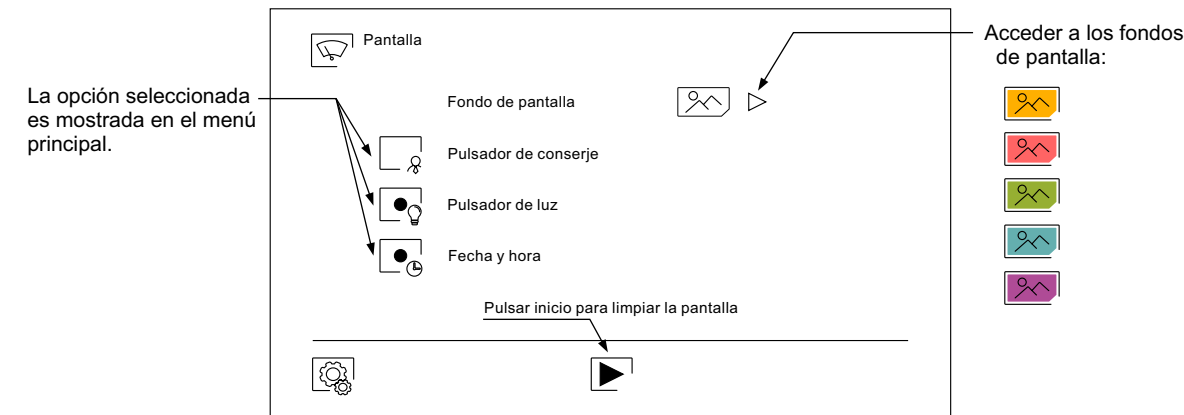

#### **Menú de ajustes**

En los ajustes "No molestar" puede establecer un periodo de tiempo en el cual el monitor no sonará al recibir las llamadas (ver nota "HZ" en pág. 10). Para ello, seleccione la función no molestar y escoja el periodo de tiempo. Desde el menú principal puede activar y desactivar la función "No molestar" independientemente del estado del temporizador.

Si quiere ser contactado desde otro monitor de otra vivienda, active la función de intercomunicación.

Para activar la función de apertura automática de puerta (a los 3 seg. de recibir una llamada de la placa), seleccione la función "Apertura de puerta automática". A continuación escoja el periodo de tiempo. **(De fábrica esta función está deshabilitada. Para habilitarla, ver páginas 31 y 32).** 

Valide los cambios realizados con el icono  $\textcircled{\mathbb{Q}}$ , volviendo el monitor al menú de ajustes.

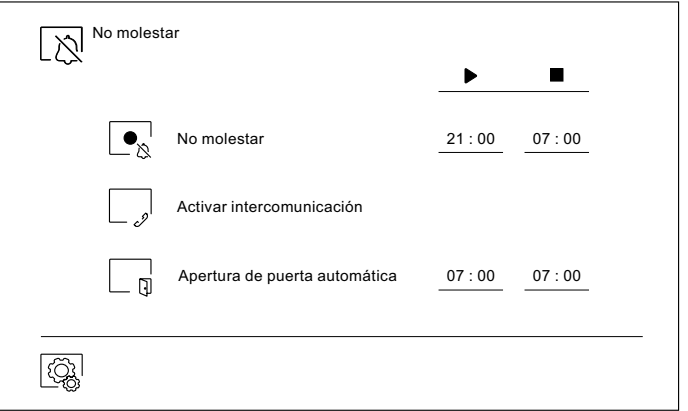

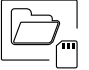

- En algunos países, la ley no permite el almacenamiento de imágenes o vídeos durante más de 30 días desde su grabación. La función de borrado automático realiza esta tarea por usted. Puede desactivar esta función en el caso de la legislación de su país no la exija, o bajo su responsabilidad.
- Si no ha insertado una tarjeta micro SD en el monitor, solo se podrán grabar imágenes fijas en la memoria interna del monitor (hasta 100). Caso de haber insertado una, las imágenes y vídeos se grabarán siempre en la tarjeta, y las imágenes de la memoria interna no podrán ser visualizadas hasta que las copie en la tarjeta.

Desde este menú podrá borrar los contenidos, copiar de la memoria interna a la tarjeta SD y formatear la tarjeta. Cualquiera de estas acciones precisará de su confirmación.

Utilice el icono  $\textcircled{a}$  para volver al menú de ajustes.

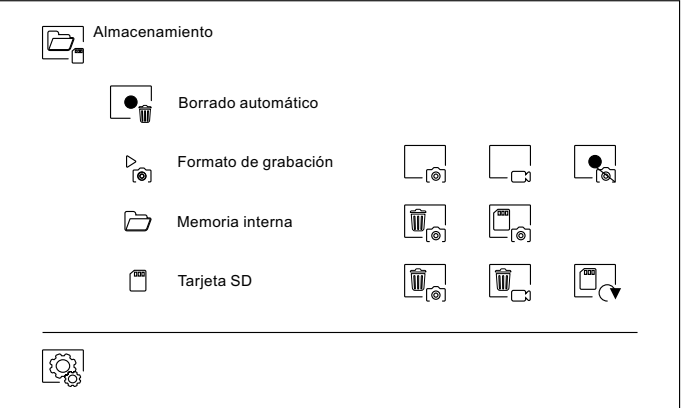

#### **Menú de ajustes**

 $\sqrt{6}$ 

Durante la primera puesta en marcha del equipo, recomendamos reinicie los parámetros Wi-Fi mediante el icono  $\overline{\odot}$ .

#### Recuerde que **solo el monitor principal puede activar la transmisión Wi-Fi.**

- El menú Wi-Fi muestra información acerca de la identidad del monitor (UID), el nombre de la red a la que se encuentra conectado (SSID) y de la intensidad de la señal. Para conectar el monitor a su red Wi-Fi deberá utilizar la aplicación G2Call/ G2Call+:
- (\*) **G2Call:** Monitor ART 7W con V.05 y anteriores. Para la configuración y ajustes de la aplicación,<br>
pulso sobre el siguiente enlace para associar el menuel "TARR C2Cell": pulse sobre el siguiente enlace para acceder al manual "TAPP G2Call": https://doc.golmar.es/search/manual/50122917
- (\*) **G2Call+:** Monitor ART 7W con V.07 y posteriores Para la configuración y ajustes de la aplicación, pulse sobre el siguiente enlace para acceder al manual "TAPP G2Call+": https://doc.golmar.es/search/manual/50123137
- Escoja, mediante el icono  $\triangleright$  el modo de transferencia deseado ("instantánea" inicio de la transferencia de llamada al móvil a los 3 seg. de realizar la llamada en la placa, "Sin respuesta" inicio de la transferencia de llamada al móvil a los 50 seg. de realizar la llamada en la placa, "No desviar" no hay transferencia de llamada al teléfono móvil. Valide los cambios realizados con el icono  $\circled{\mathbb{Q}}$ , volviendo el monitor al menú de ajustes.

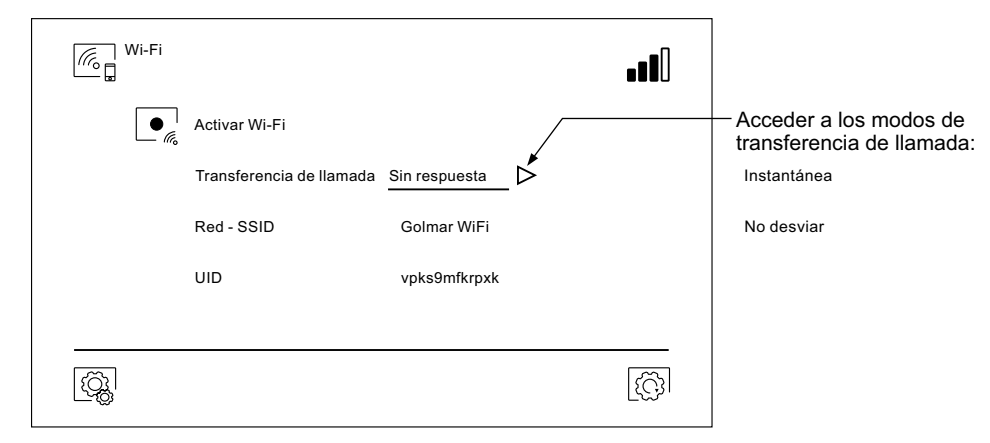

- La pantalla "Acerca de" proporciona información sobre el equipo, como la versión de firmware del monitor y su dirección.
- Pulse sobre "Manual de instrucciones" o "Aplicaciones" para visualizar el código QR que le llevará a las descargas actualizadas de este manual de instruciones y de la aplicación G2Call/ G2Call+ para su teléfono móvil. Dependiendo de la versión de su monitor, ver el apartado anterior. **Nota: ( )\***
- Utilice el icono  $\circled{3}$  para restaurar los valores de fábrica, tales como el idioma, las melodías, ... Los parámetros Wi-Fi no quedarán modificados.
- Utilice el icono  $\boxed{\textcircled{q}}$  para volver al menú de ajustes.

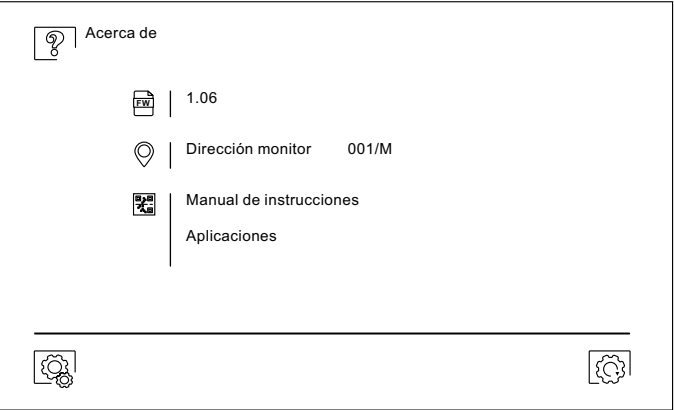

#### **Pantalla de llamada de la placa**

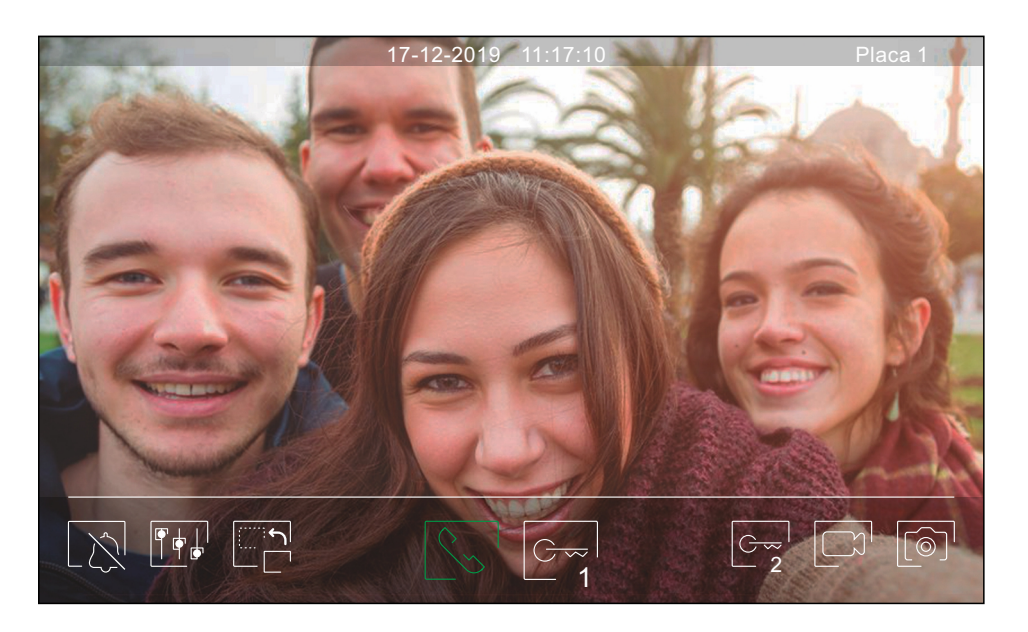

Esta pantalla se muestra al recibir una llamada o al pulsar el icono  $\circled{\otimes}$ del menú principal. En llamada el icono $\circled{\searrow}$ mostrado en pantalla parpadeará en color verde (durante el proceso de llamada). En la parte superior central de la pantalla se muestra la fecha y la hora, y a la derecha se muestra la fuente de origen de la imagen. La llamada tiene un tiempo de duración de 45 segundos.

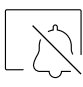

Finaliza el tono de llamada.

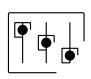

Accede al menú de ajustes de imagen y comunicación.

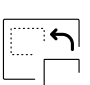

Cambia la fuente de origen de la imagen, siempre y cuando el sistema tenga más de una placa o tenga alguna cámara externa conectada y se haya activado la visualización (ver página 32. Es posible realizar el cambio durante los procesos de visualización, llamada y comunicación.

Inicia  $\sqrt{\frac{1}{\infty}}$  o finaliza  $\sqrt{2}$ la comunicación de audio con la placa visualizada. La comunicación tiene una duración máxima de 90 segundos. Finalizada la comunicación, la pantalla se apagará.

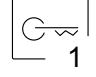

Activa el abrepuertas (o dispositivo conectado a la salida CV de la placa) durante 3 segundos (valor de fábrica, programable por el instalador; ver páginas 31 a 33). Durante la activación, el indicador B se iluminará.

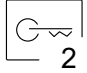

Activa el abrepuertas (o dispositivo conectado a la salida de relé de la placa) durante 3 segundos (valor de fábrica, programable por el instalador; ver páginas 31 a 33). Durante la activación, el indicador  $\mathbb{S}^{\mathbb{P}}$  se iluminará.

A los pocos segundos de recibir la llamada, inicia automáticamente la grabación de una fotografía. En la parte superior izquierda de la pantalla se muestra el icono  $\circledcirc$  y el indicador  $\circledcirc$  se iluminará. Al pulsar toma una fotografía. (Ver página 14 para configurar el modo de grabación).

En el caso de disponer de una tarjeta micro SD insertada, inicia la grabación de un vídeo de 15 segundos a los pocos segundos de recibir la llamada. En caso contrario, tomará una fotografía. En la parte superior izquierda de la pantalla se muestra el icono  $\Box$ ) y el indicador  $\circledcirc$  se iluminará. Al pulsar realizará un video. (Ver página 14 para configurar el modo de grabación).

#### **Pantalla de comunicación**

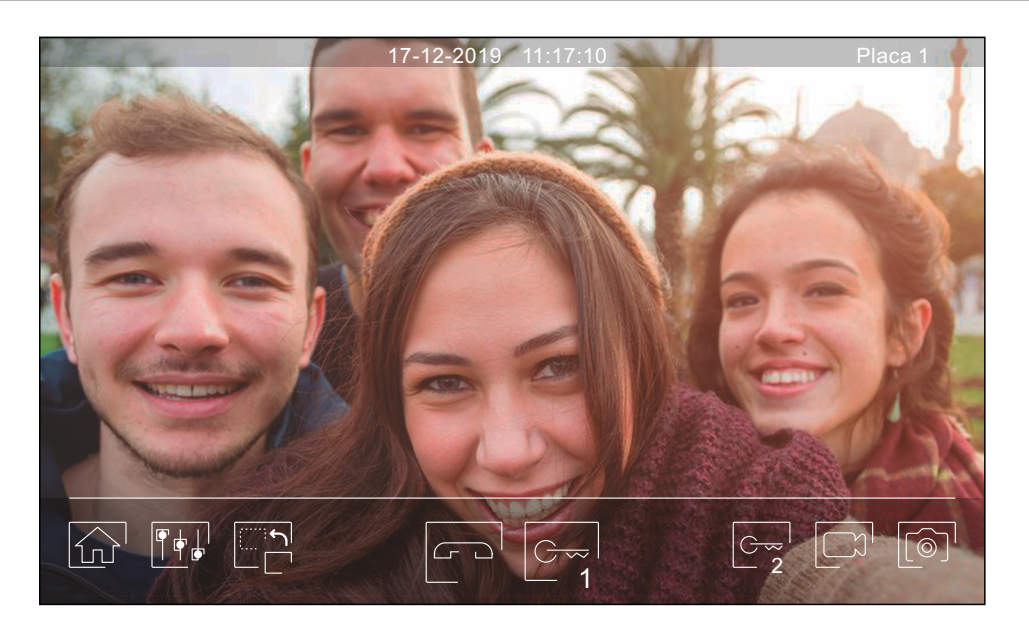

Esta pantalla se muestra durante un proceso de comunicación. En la parte superior central de la pantalla se muestra la fecha y la hora, y a la derecha se muestra la fuente de origen de la imagen .

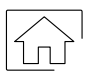

Finaliza la comunicación de audio con la placa visualizada y a continuación muestra el menú principal.

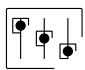

Accede al menú de ajustes de imagen y comunicación.

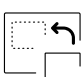

Cambia la fuente de origen de la imagen, siempre y cuando el sistema tenga más de una placa o tenga alguna cámara externa conectada y se haya activado la visualización (ver página 32). Es posible realizar el cambio durante los procesos de visualización, llamada y comunicación.

Inicia  $\lfloor \frac{\aleph_{\infty} + \alpha}{\infty} \rfloor$  la comunicación de audio con la placa visualizada. La comunicación tiene una duración máxima de 90 segundos. Finalizada la comunicación, la pantalla se apagará.

1

Activa el abrepuertas (o dispositivo conectado a la salida CV de la placa) durante 3 segundos (valor de fábrica, programable por el instalador; ver páginas 31 a 33). Durante la activación, el indicador **N**.se iluminará.

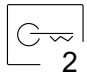

Activa el abrepuertas (o dispositivo conectado a la salida de relé de la placa) durante 3 segundos (valor de fábrica, programable por el instalador; ver páginas 31 a 33). Durante la activación, el indicador  $\mathbb{S}^{\mathbb{P}}$  se iluminará.

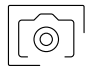

A los pocos segundos de recibir la llamada, inicia automáticamente la grabación de una fotografía. En la parte superior izquierda de la pantalla se muestra el icono  $\circledcirc$  y el indicador  $\circledcirc$  se iluminará. Al pulsar toma una fotografía. (Ver página 14 para configurar el modo de grabación).

En el caso de disponer de una tarjeta micro SD insertada, inicia la grabación de un vídeo de 15 segundos a los pocos segundos de recibir la llamada. En caso contrario, tomará una fotografía. En la parte superior izquierda de la pantalla se muestra el icono  $\Box$ ) y el indicador  $\circledcirc$  se iluminará. Al pulsar realizará un video. (Ver página 14 para configurar el modo de grabación).

#### **Ajustes de imagen y comunicación**

- Durante el proceso de visualización o llamada, es posible ajustar los parámetros de la imagen (brillo, contraste y color).
- Pulsar el icono  $\|\phi\|$  y utilizar las barras deslizantes para realizar los ajustes. Volviendo a pulsar sobre el icono, la ventana de ajustes desaparecerá.

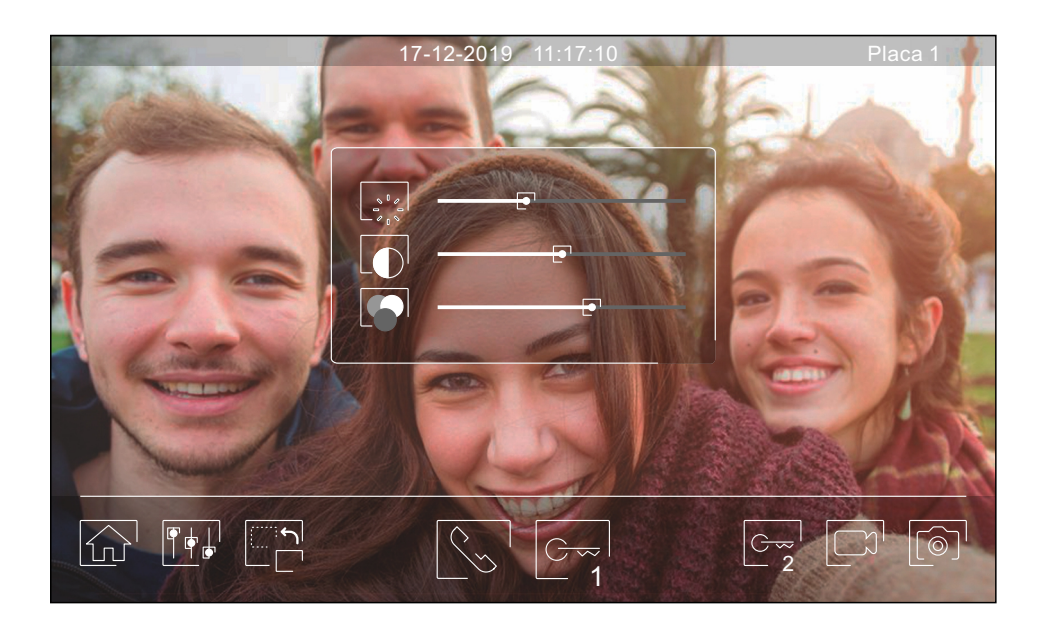

Durante el proceso de comunicación, es posible ajustar los parámetros de la imagen (brillo, contraste y color), y el nivel de audio del altavoz del monitor.

Pulsar el icono  $\overline{\|\cdot\|}$ y utilizar las barras deslizantes para realizar los ajustes. Volviendo a pulsar sobre el icono  $\overline{\|\cdot\|}$ , la ventana de ajustes desaparecerá.

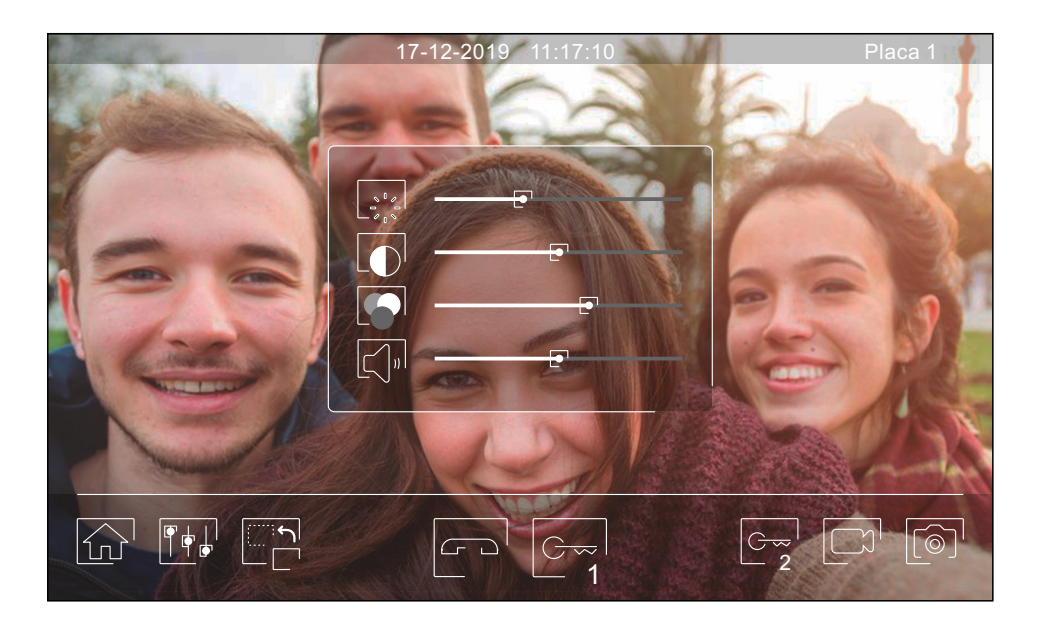

#### **Menú de intercomunicación**

Desde este menú podrá ponerse en contacto con otros monitores de su vivienda (intercomunicación interna) o de su edificio (intercomunicación externa). Para ello, su monitor y el monitor llamado deberán tener activada la función de intercomunicación desde el menú "No molestar" (ver página 14).

Utilice los iconos  $\lll_{\rm s}$  y  $\lll_{\rm s}$  para conmutar entre las pantallas de intercomunicación interna y externa.

Si durante el proceso de intercomunicación con otro monitor se recibe una llamada de la placa, el proceso de intercomunicación se dará por finalizado, entrando la llamada de placa en el monitor correspondiente.

Utilice el icono  $\left|\widehat{C_{12}}\right|$  para regresar al menú principal.

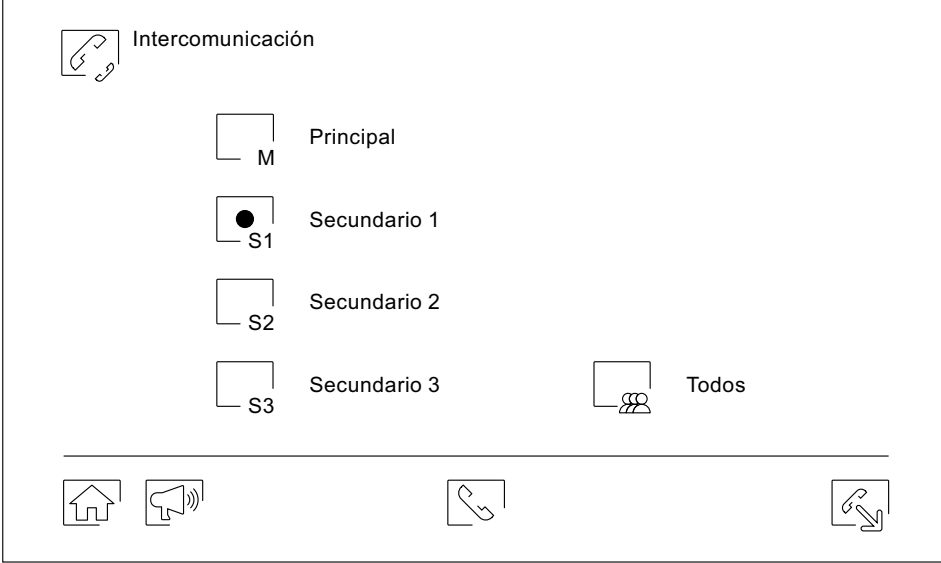

#### **Intercomunicación interna.**

- Seleccione el monitor con el que se desea comunicar. El monitor que aparece seleccionado por defecto es el propio. Encontrará información acerca de la dirección del monitor en el menú "Acerca de" (ver página 15). Caso de seleccionar la opción "Todos", el resto de monitores recibirán la llamada, estableciéndose la comunicación con el primero que responda.
- Para realizar la llamada pulsar sobre el icono  $|\heartsuit_\circ|$ , apareciendo en pantalla el mensaje "Llamada en curso". El monitor o monitores que reciben la llamada mostrarán el mensaje "Llamada en<u>tran</u>te", seguido del monitor que realiza la llamada. Si desea cancelar la llamada pulsar sobre el ic<u>ono  $\mathfrak{S}^{\mathsf{I}}$ </u>, apareciendo el mensaje "Comunicación finalizada". Para establecer comunicación pulsar el icono $\lceil \mathbb{\hat{C}}_\infty \rceil$ , la comunicación finalizará a los 90 segundos o al pulsar el icono  $\boxed{3}$ .

#### Monitor que realiza la llamada Monitor que recibe la llamada

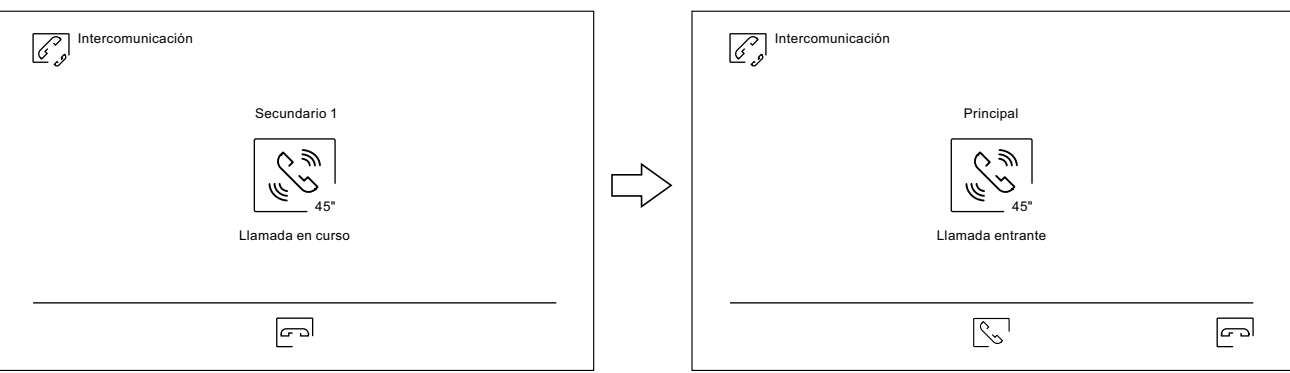

Si desea realizar la función de difusión interior, seleccione el monitor a llamar y a continuación pulse sobre el icono  $\mathbb{R}^n$ , ahora desde cada uno de estos 2 monitores se puede hablar, escuchar, subir y bajar el volumen de comunicación. La comunicación tendrá una duración de 90 segundos o hasta pulsar el icono  $\sim$ 

**Importante: Nuevo menú de ajustes con monitor ART 7W G2+ con V.04 y posterior.**

#### **Menú de intercomunicación**

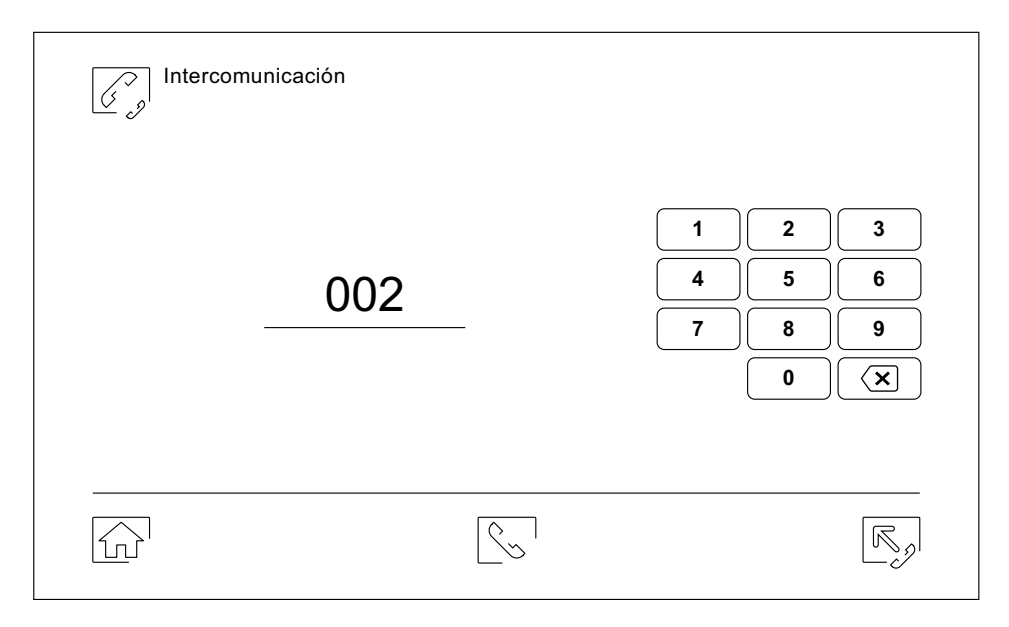

#### **Intercomunicación externa.**

Introduzca mediante el teclado el código de la vivienda con la que se desea comunicar.

Para realizar la llamada pulsar sobre el icono $\lll$ , apareciendo en pantalla el mensaje "Llamada en curso". El monitor principal de la vivienda llamada mostrara el mensaje "Llamada entrante", seguido del monitor que realiza la llamada. Si desea cancelar la llamada pulsar sobre el icono  $\left\vert \curvearrowright^ \right\vert$ , apareciendo el mensaje "Comunicación finalizada". Para establecer comunicación pulsar el icono  $|\mathrm{\overset{\circ}\!\!\!\!\cdot}\mathrm_{\sim}^{\rm l}$ , la comunicación finalizará a los 90 segundos o al pulsar el icono  $\boxed{\fbox{}}$ .

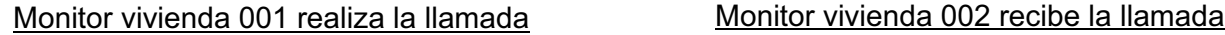

## $\boxed{C}$ Intercomunicación 002 ⇘ W 45" Llamada en curs p

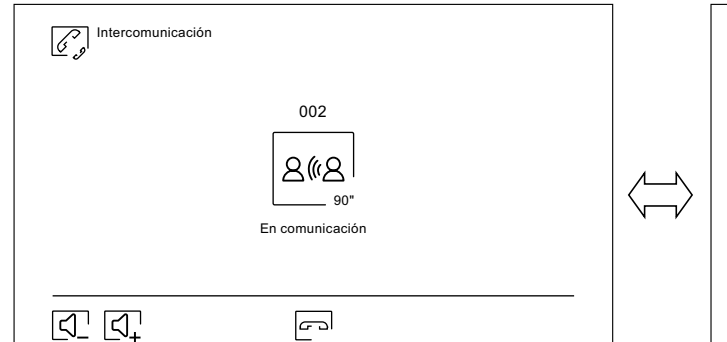

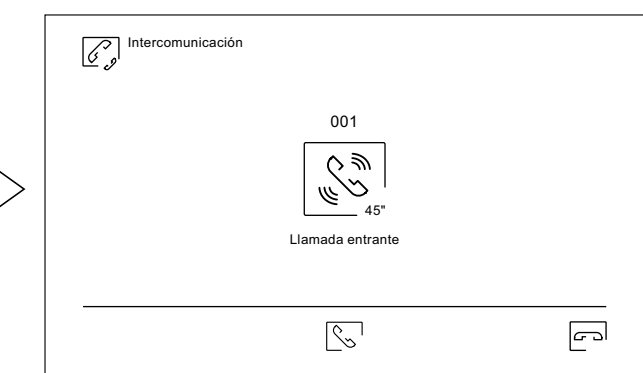

#### Monitor vivienda 001 en comunicación Monitor vivienda 002 en comunicación

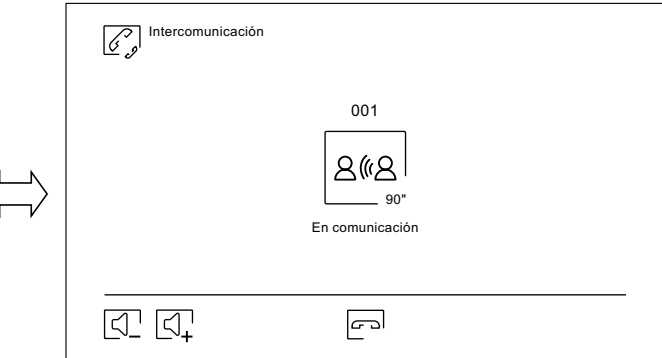

#### **Menú de grabaciones**

Muestra la lista de imágenes guardadas en el monitor o en la tarjeta SD, caso de estar colocada. El icono  $\Box^1$  nos permite acceder a las grabaciones de vídeo guardadas en la tarjeta SD, pudiendo volver al listado de imágenes mediante el icono  $\lceil\widehat{\mathcal{O}}\rceil$ . El número de grabaciones por página es de 10, mostrándose el número de páginas en la parte inferior de la pantalla. Utilice las flechas de desplazamiento para acceder al resto de páginas.

El símbolo  $\odot$  indica que la grabación no ha sido visualizada.

Utilice el icono  $\widehat{a_{n}}$  para regresar al menú principal.

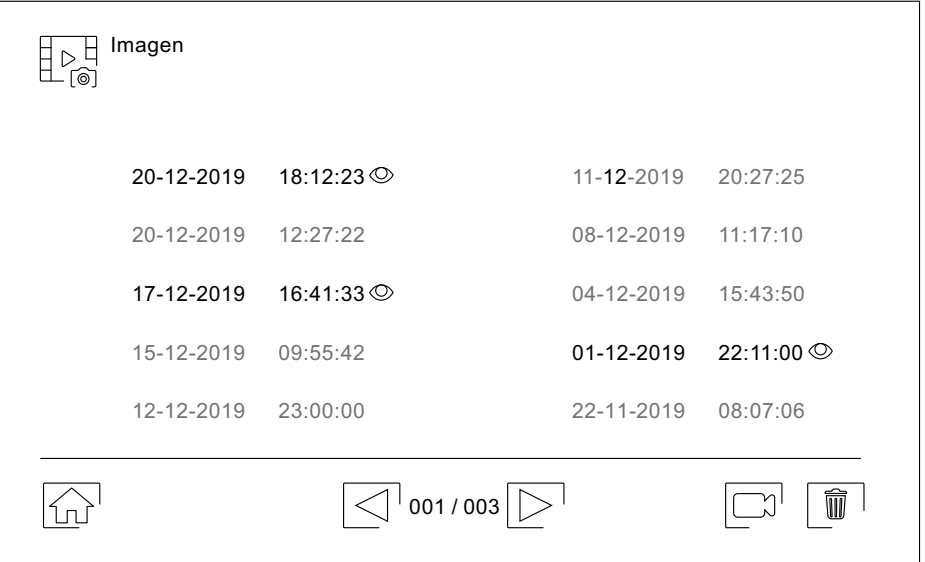

Para borrar una o varias grabaciones de la lista utilice el icono  $\boxed{\widehat{w}}$ . Pulse sobre las grabaciones que desea borrar o utilice el icono  $\bullet$  para seleccionarlas todas. Confirme su selección mediante el icono  $\textcolor{black}{\textcircled{\textsf{ii}}}$ : una pantalla de advertencia solicitará su confirmación final.

Utilice el icono  $\sqrt[p]{\mathbb{R}}$  para volver al listado de grabaciones de imágenes.

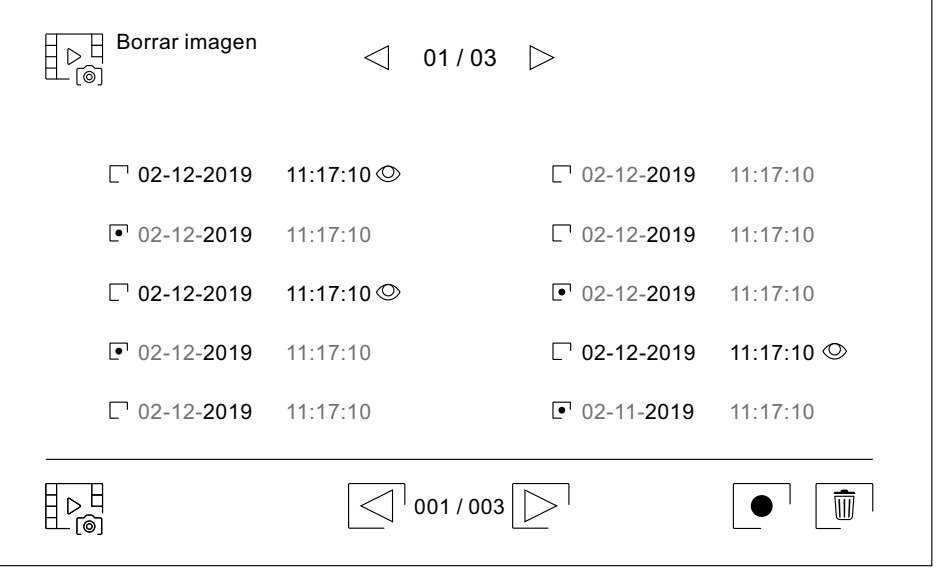

#### Viene de la página anterior.

## **MONITOR ART 7W/G2+**

#### **Menú de grabaciones**

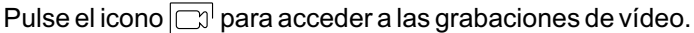

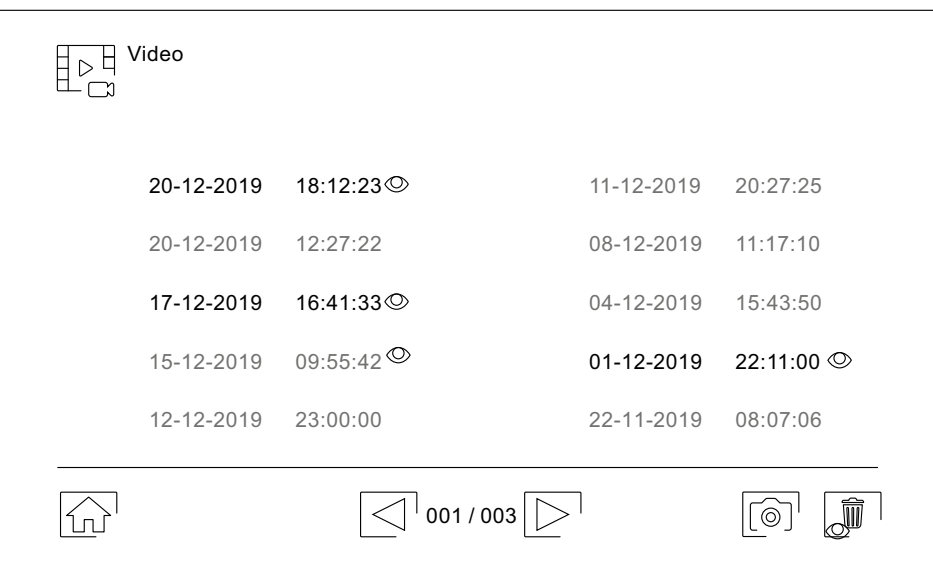

Para borrar una o v<u>aria</u>s grabaciones de la lista utilice el icono $|\> \widehat{w} \>$ l. Pulse sobre las grabaciones que desea borrar o utilice el icono $| \bullet |$ para seleccionarlas todas. Confirme su selección mediante el icono $| \text{ } \widehat{ \text{ } \emptyset } |$ : una pantalla de advertencia solicitará su confirmación final.

Utilice el icono  $\mathbb{R}^{\mathbb{N}}_{\cap}$  para volver al listado de grabaciones de video.

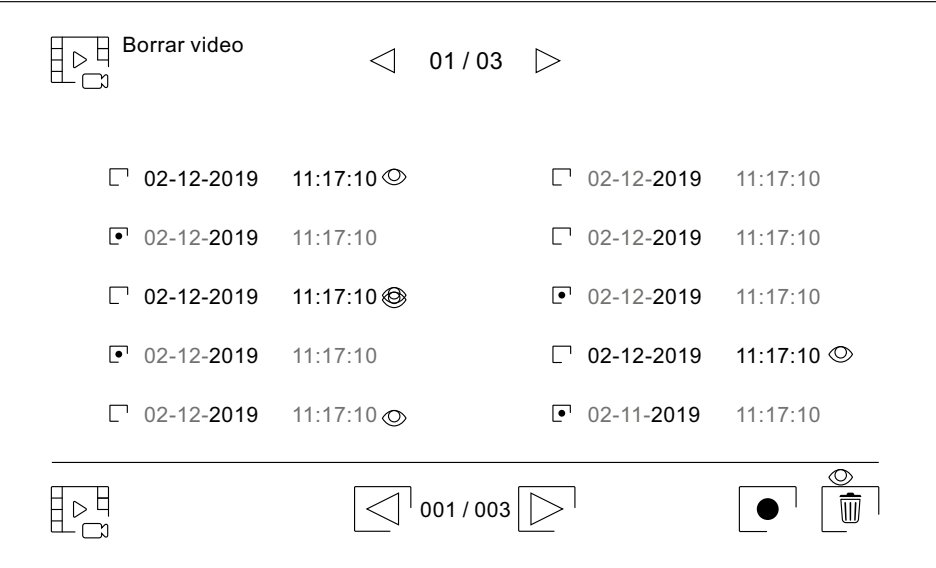

Viene de la página anterior.

#### **MONITOR ART 7W/G2+**

#### **Menú de grabaciones**

Para visualizar la grabación de una imagen pulse sobre ella en la lista. La grabación se mostrará a pantalla completa. Utilice las flechas de desplazamiento para mostrar la grabación siguiente  $\Box$  o anterior  $\Box$ . Desde esta pantalla podrá también borrar las grabaciones de forma individual, siempre requiriendo su confirmación. Utilice el  $\overline{\mathbf{a}}$ icono  $\blacktriangleright$  para reproducir las imágenes en secuencia, pulse el icono  $\blacksquare$  si desea parar la reproducción de las imágenes.

Utilice el icono  $\sqrt{p}$  para volver al listado de grabaciones de imágenes.

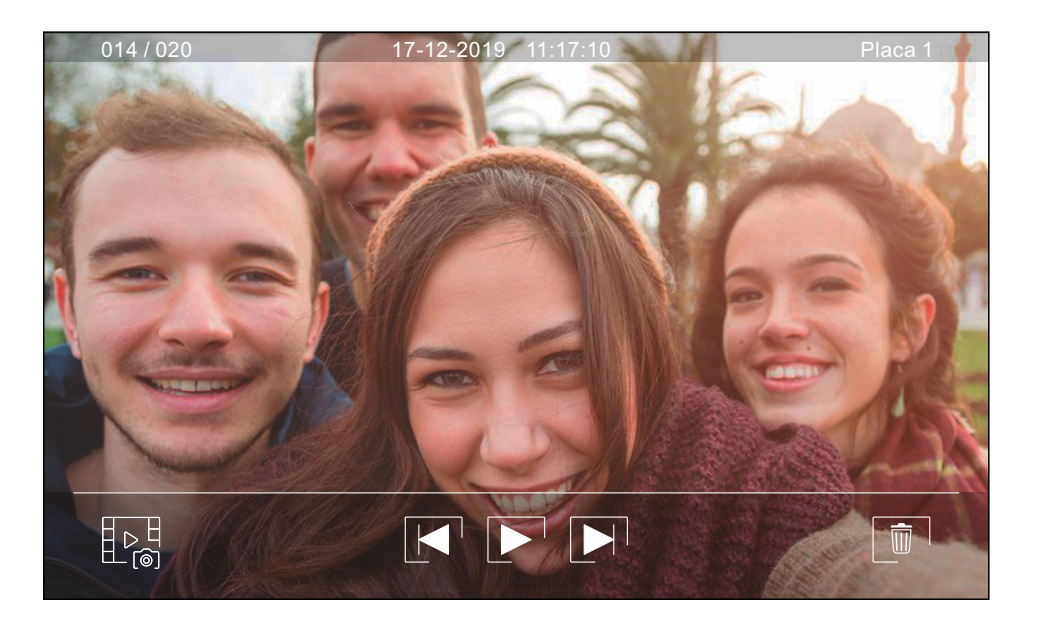

Para visualizar la grabación de un video pulse sobre ella en la lista. La grabación se mostrará a pantalla completa. Utilice las flechas de desplazamiento para mostrar la grabación siguiente  $\blacksquare$  o anterior  $\blacksquare$ . Desde esta pantalla podrá también borrar las grabaciones de forma individual, siempre requiriendo su confirmación. Utilice el  $\overline{\mathbf{h}}$  para iniciar la reproducción del video seleccionado, pulse el icono  $\overline{\mathbf{h}}$  si desea parar la reproducción del video.

Utilice el icono  $\sqrt{p}$  para volver al listado de grabaciones.

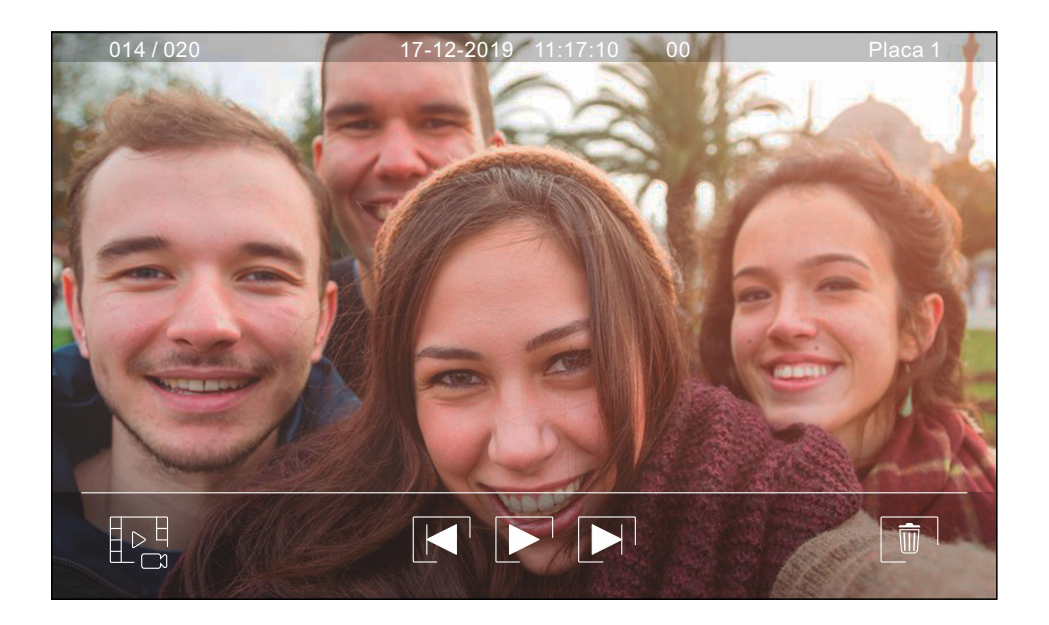

## **Secciones y distancias**

- El número máximo de monitores por vivienda es 4.
- El número máximo de monitores en cascada es 12.

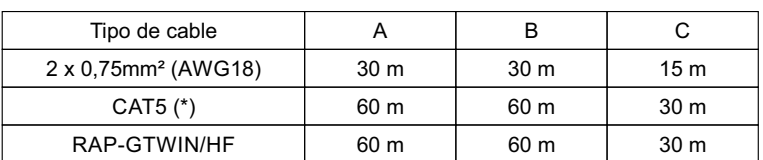

- A. Distancia entre el alimentador y la placa más lejana.
- B. Distancia entre el alimentador y el monitor (o distribuidor) más lejano.
- C. Distancia entre un distribuidor y el monitor más lejano conectado a una de sus salidas.
- (\*). Utilizar dos pares trenzados para cada línea de bus.

## **Una vivienda con una placa de acceso y un monitor**

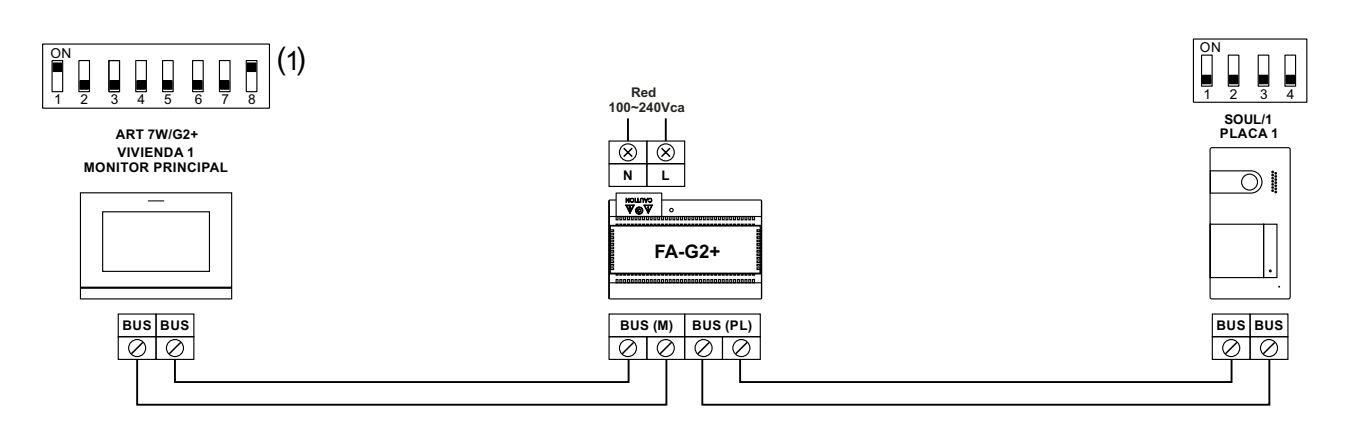

(1) Nota: El monitor está configurado de fábrica como **principal**.

## **Una vivienda con dos placas de acceso y un monitor**

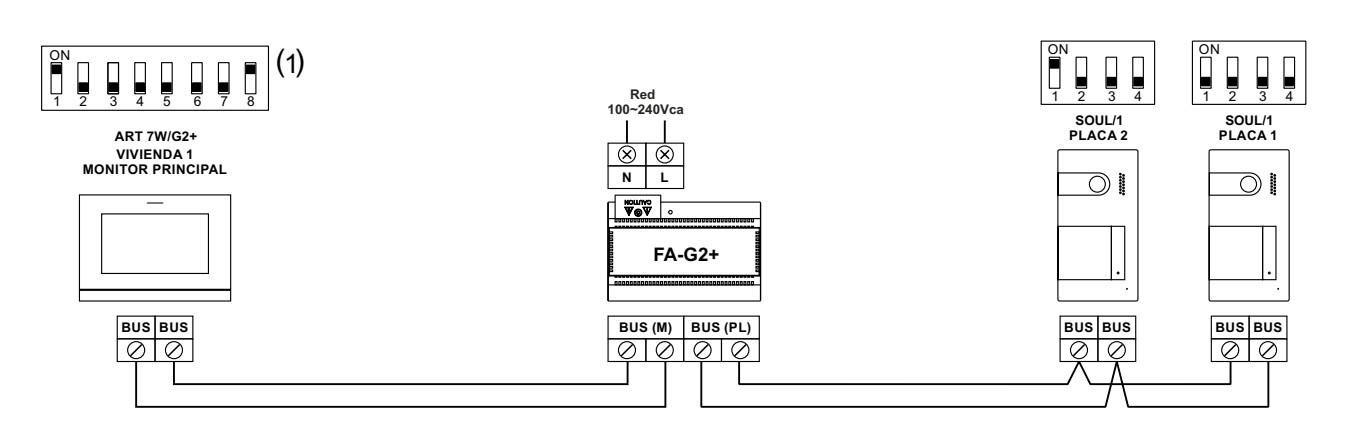

(1) Nota: El monitor está configurado de fábrica como **principal**.

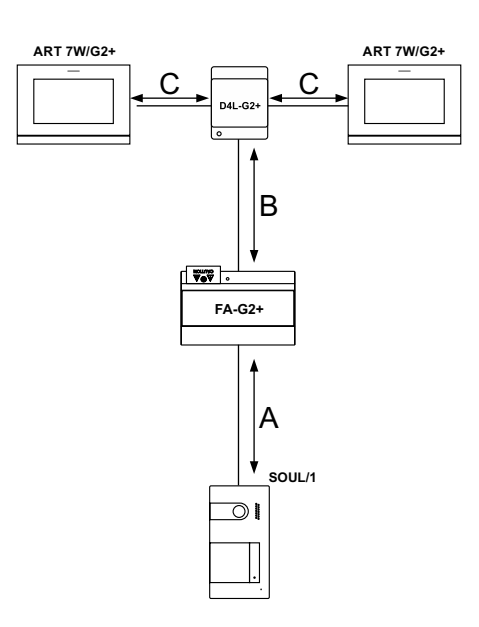

## **Una vivienda con hasta dos placas de acceso y hasta cuatro monitores en cascada**

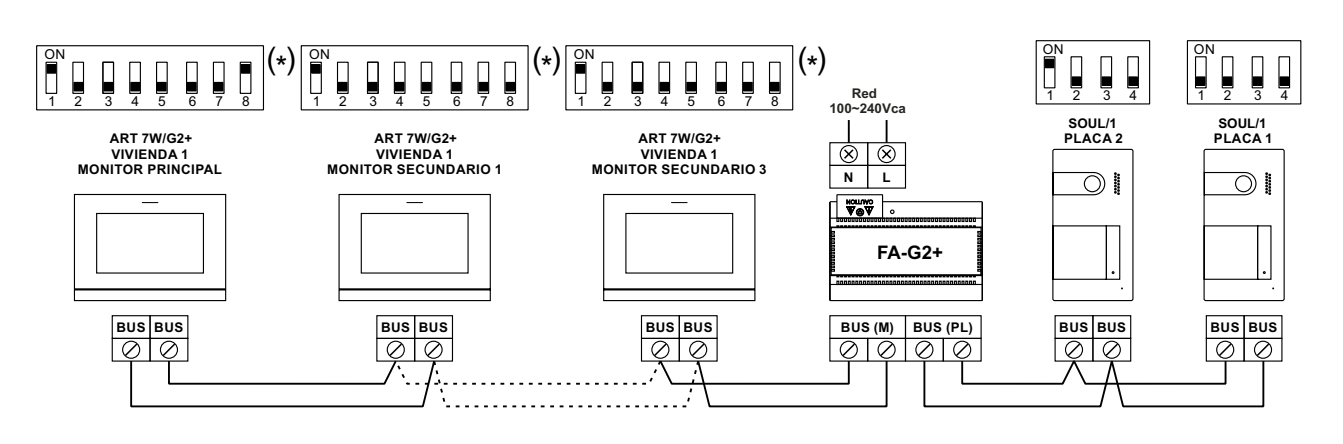

## **Una vivienda con hasta dos placas de acceso y hasta cuatro monitores en distribución**

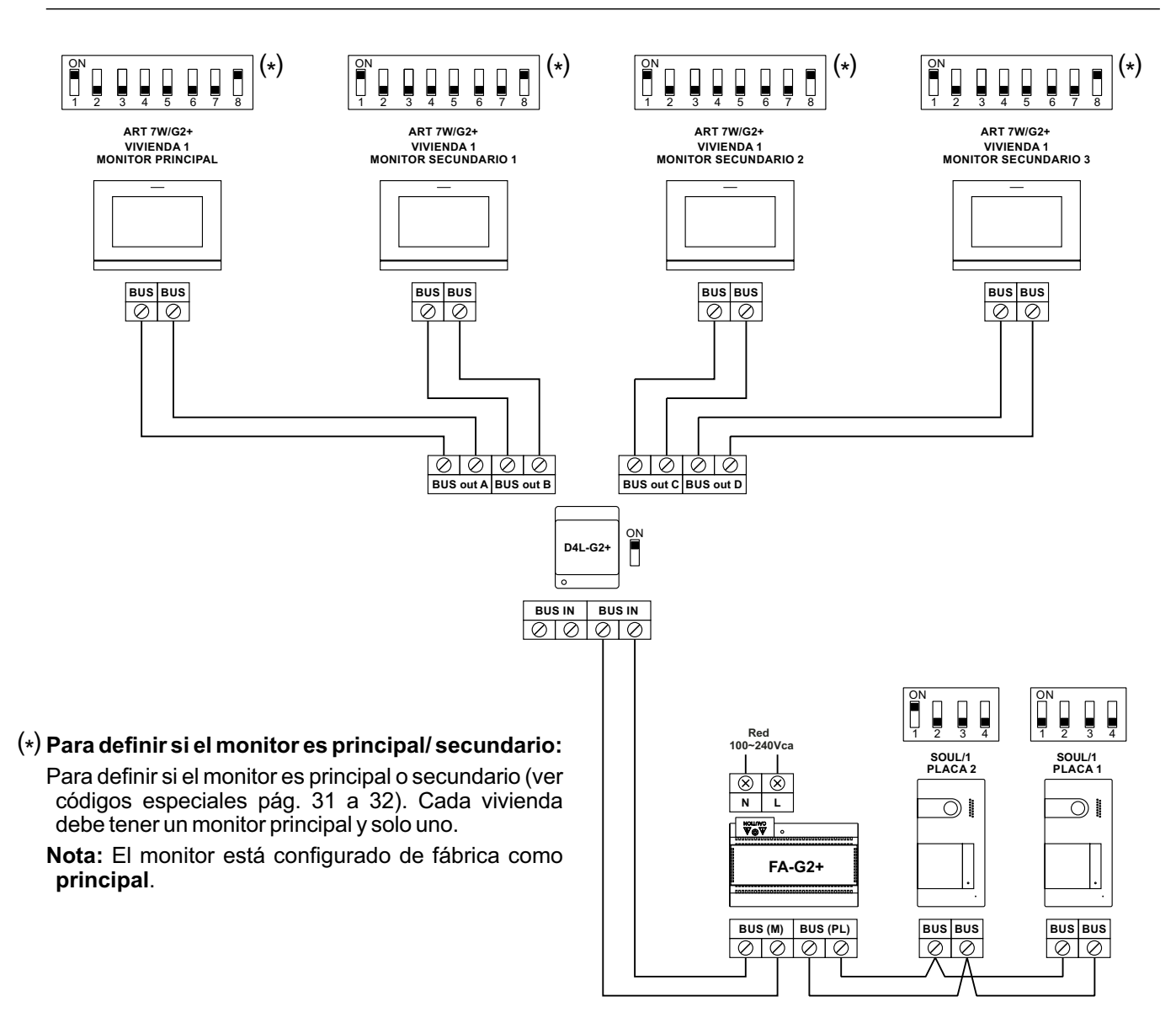

#### **Dos viviendas con hasta dos placas de acceso y hasta cuatro monitores en cascada**

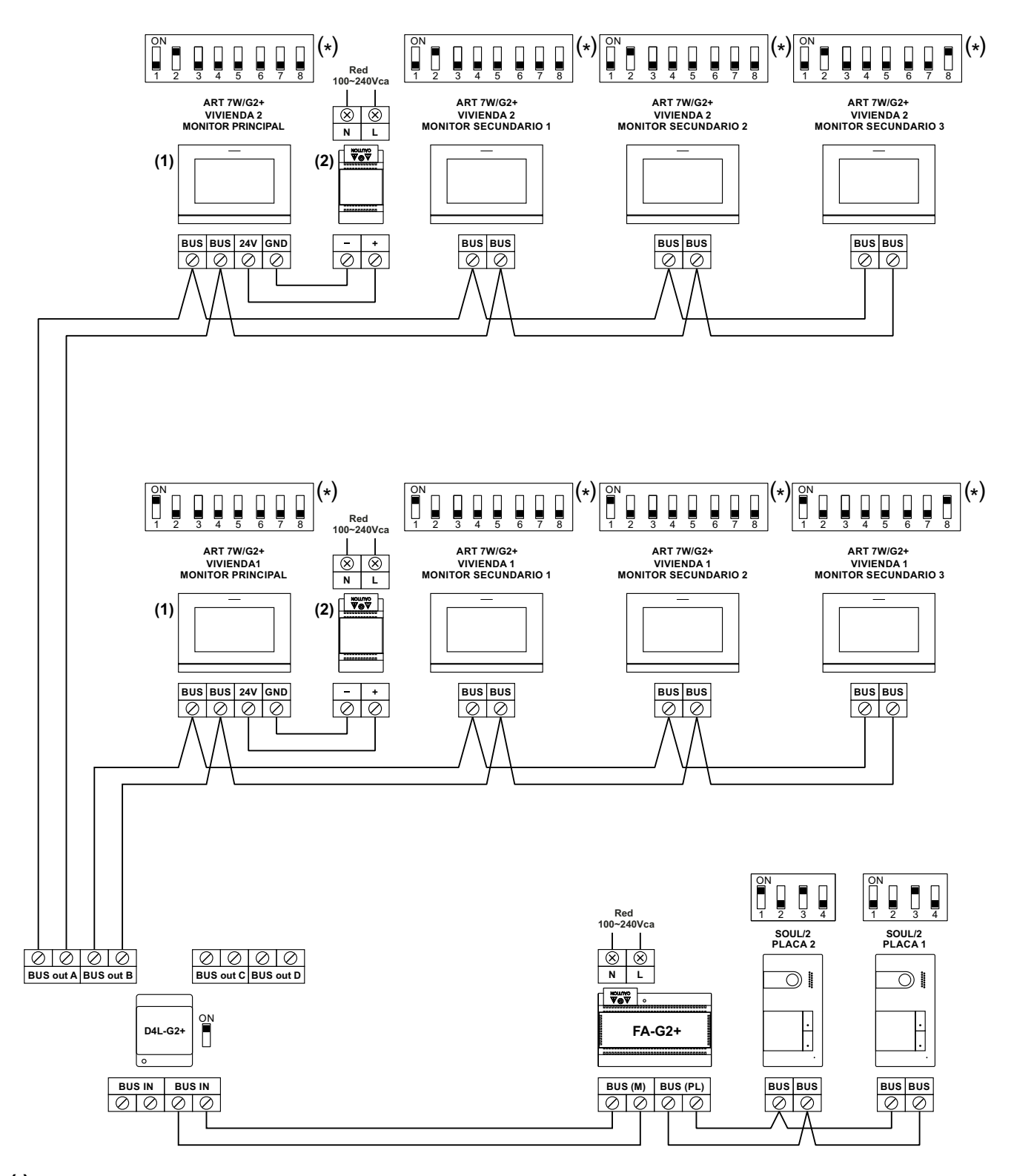

**Para definir si el monitor es principal/ secundario: ( ) \***

Para definir si el monitor es principal o secundario (ver códigos especiales pág. 31 a 32). Cada vivienda debe tener un monitor principal y solo uno.

Nota: El monitor está configurado de fábrica como principal.

- **( )1 Importante: Solo el monitor principal puede activar la transmisión Wi-Fi.**
- **( ) Fuente de alimentación 7W 2 FA ART** .

#### **Cuatro viviendas con hasta dos placas de acceso y hasta cuatro monitores en cascada**

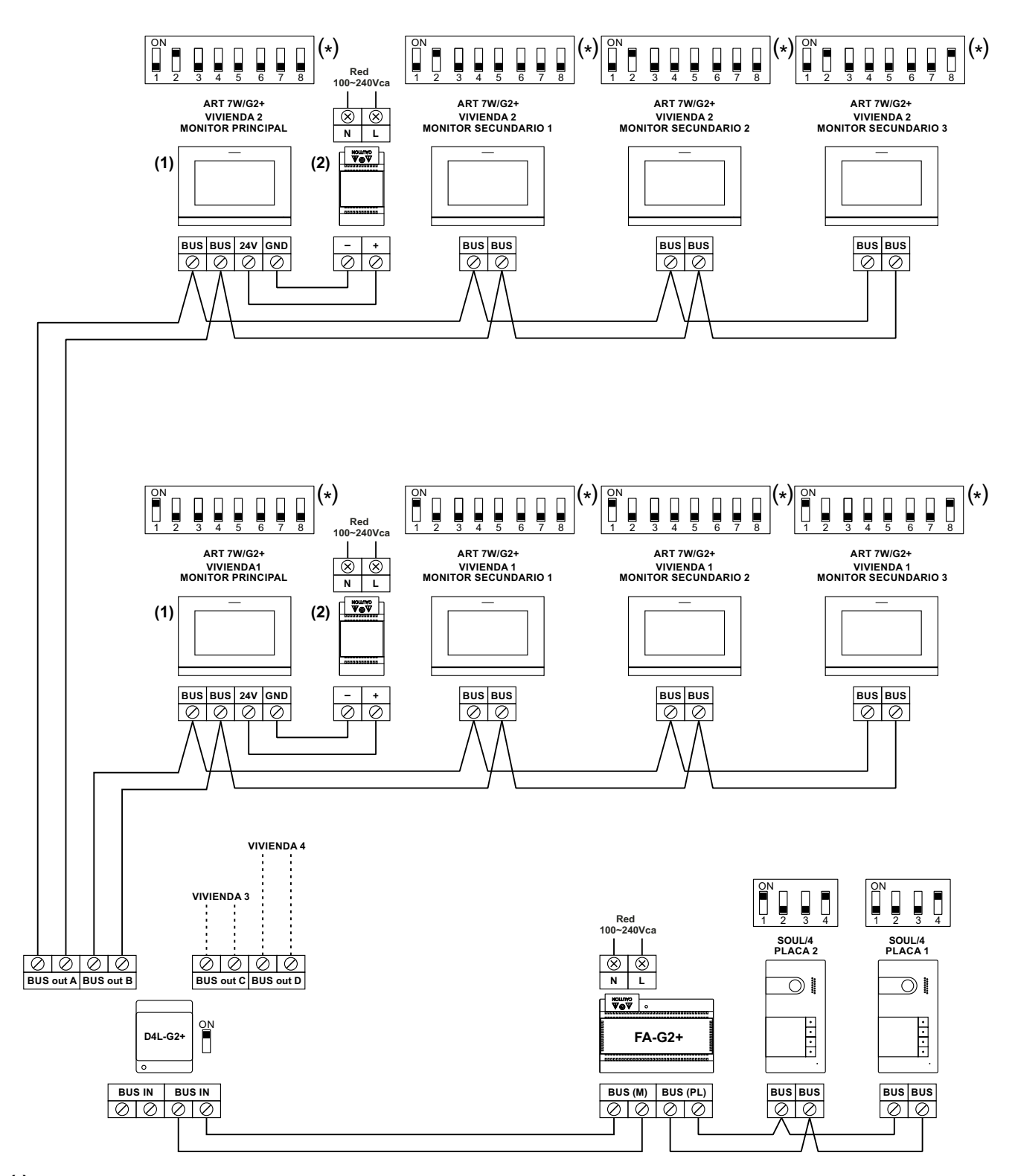

**Para definir si el monitor es principal/ secundario: ( ) \***

Para definir si el monitor es principal o secundario (ver códigos especiales pág. 31 a 32). Cada vivienda debe tener un monitor principal y solo uno.

Nota: El monitor está configurado de fábrica como principal.

- **( )1 Importante: Solo el monitor principal puede activar la transmisión Wi-Fi.**
- **( ) Fuente de alimentación 7W 2 FA ART** .

#### **Cuatro viviendas con hasta cuatro placas de acceso y hasta cuatro monitores en cascada**

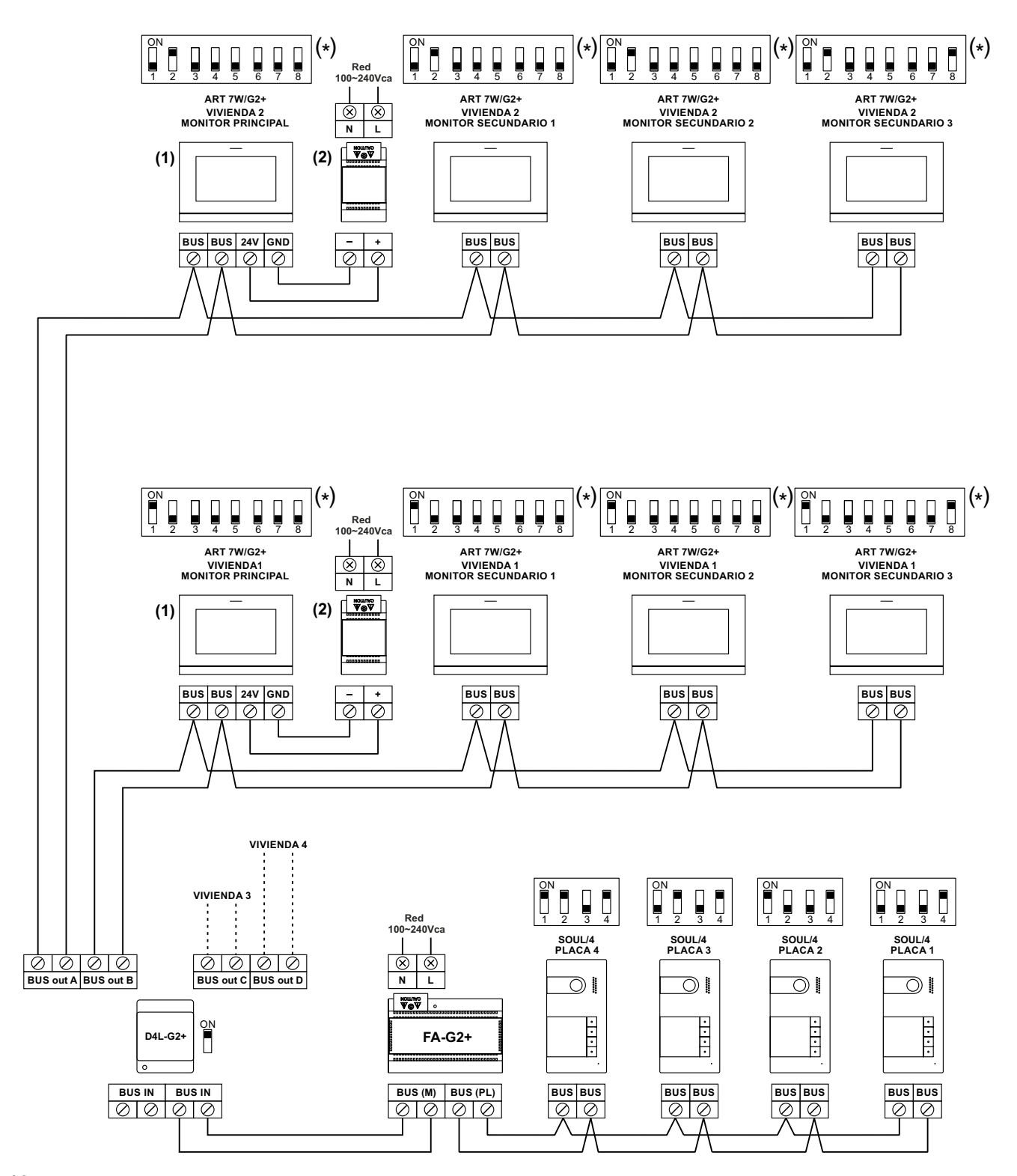

**Para definir si el monitor es principal/ secundario: ( ) \***

Para definir si el monitor es principal o secundario (ver códigos especiales pág. 31 a 32). Cada vivienda debe tener un monitor principal y solo uno.

Nota: El monitor está configurado de fábrica como principal.

- **( )1 Importante: Solo el monitor principal puede activar la transmisión Wi-Fi.**
- **(2) Fuente de alimentación FA-ART 7W.**

#### **Conexión de un abrepuertas**

El dibujo muestra la conexión de un abrepuertas de 12Vc.c., con un consumo máximo de 270mA. Se recomienda el uso de los modelos Golmar CV-14/DC, CV-24/DC, CV-14P/UNI o CV-24P/UNI. La activación se realiza mediante el icono  $e_1$ . El tiempo de activación es de 3 segundos siendo posible ajustarlo entre 0,5 y 10 segundos (ver página 31 a  $3\overline{3}$ ).

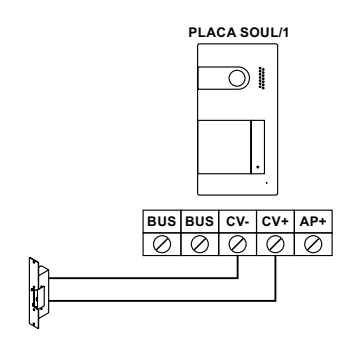

Si el abrepuertas que va a utilizar es de corriente alterna, utilice un relé y un transformador adecuados al consumo, así como el varistor suministrado. El ejemplo muestra un relé Golmar SAR-12/24 y un transformador TF-104 (12Vc.a. / 1,5A).

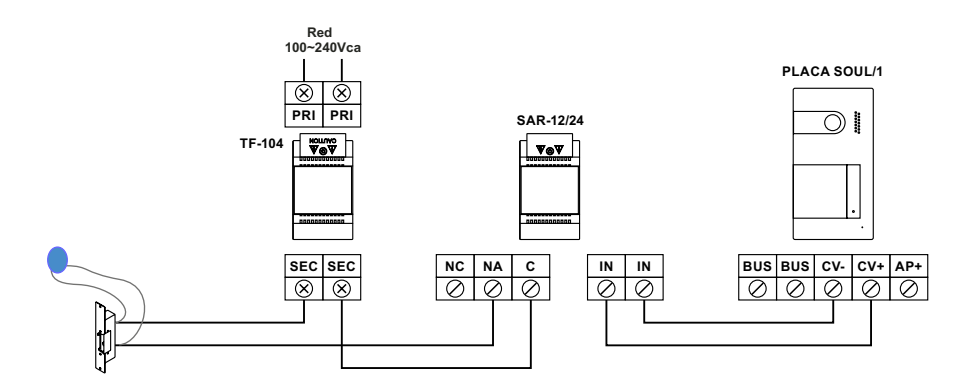

#### **Conexión de un dispositivo auxiliar en la salida de relé**

El dibujo muestra, a modo de ejemplo, la conexión de un segundo abrepuertas de corriente alterna. El relé puede conmutar cargas de 6A / 24V. La activación se realiza mediante el icono  $e_{\overline{2}}$ l. El tiempo de activación es de 3 segundos siendo posible ajustarlo entre 0,5 y 10 segundos (ver página 31 a 33).

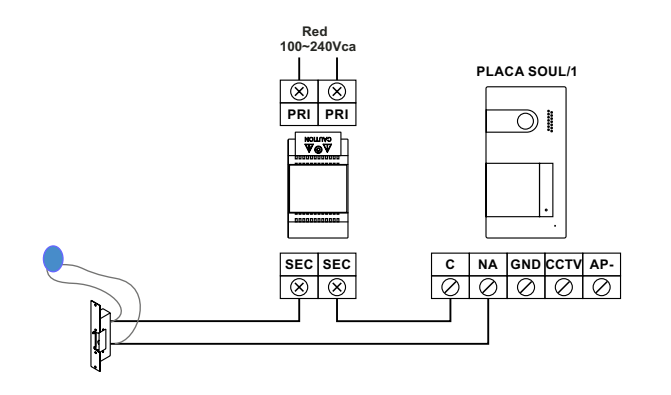

#### **Conexión de un pulsador de salida**

El pulsador de salida permite la activación remota del abrepuertas conectado entre los terminales CV- y CV+ (por defecto) o de la salida de relé (ver página 31 a 33). El tiempo de retardo en realizar la activación es de 2 segundos, siendo posible ajustarlo entre 0,5 y 10 segundos (ver página 31 a 33).

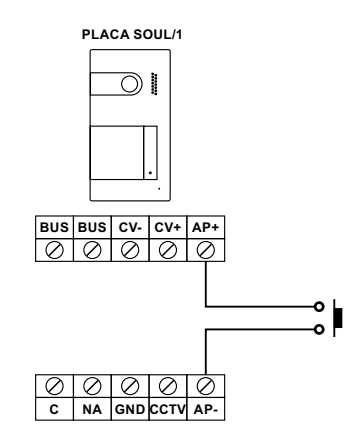

#### **Conexión de una cámara externa**

Es posible conectar una cámara de CCTV analógica Golmar "AHD4-3601x" a cada una de las placas, pudiendo ser visualizadas (ver página 31 a 33) desde el monitor. La cámara deberá disponer de alimentación local "PSU-121".

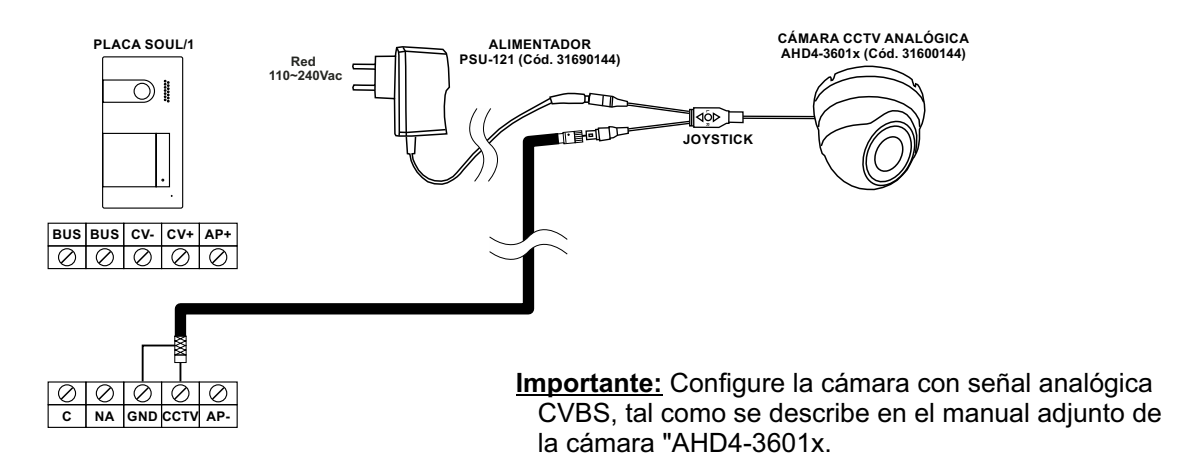

#### **Conexión para el pulsador de puerta del rellano**

Conecte el pulsador de puerta del rellano sólo en el monitor principal de la vivienda que desea que reciba la llamada.Acontinuación la señal recibida es transmitida a los monitores secundarios de la misma vivienda.

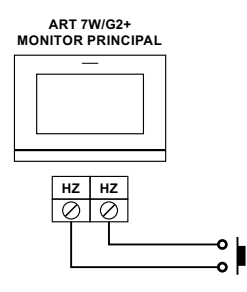

## **CÓDIGOS ESPECIALES**

La activación de algunas funciones, así como las modificaciones de algunos parámetros de fábrica, pueden llevarse a cabo mediante la introducción de códigos especiales. Para ello se deberá acceder al menú de instalador desde el monitor. Vaya a la pantalla "Acerca de" del menú de ajustes (página 15) y pulse cinco veces seguidas sobre el icono  $\lceil \mathcal{P} \rceil$ de la parte superior izquierda de la pantalla, apareciendo un teclado para la introducción de códigos.

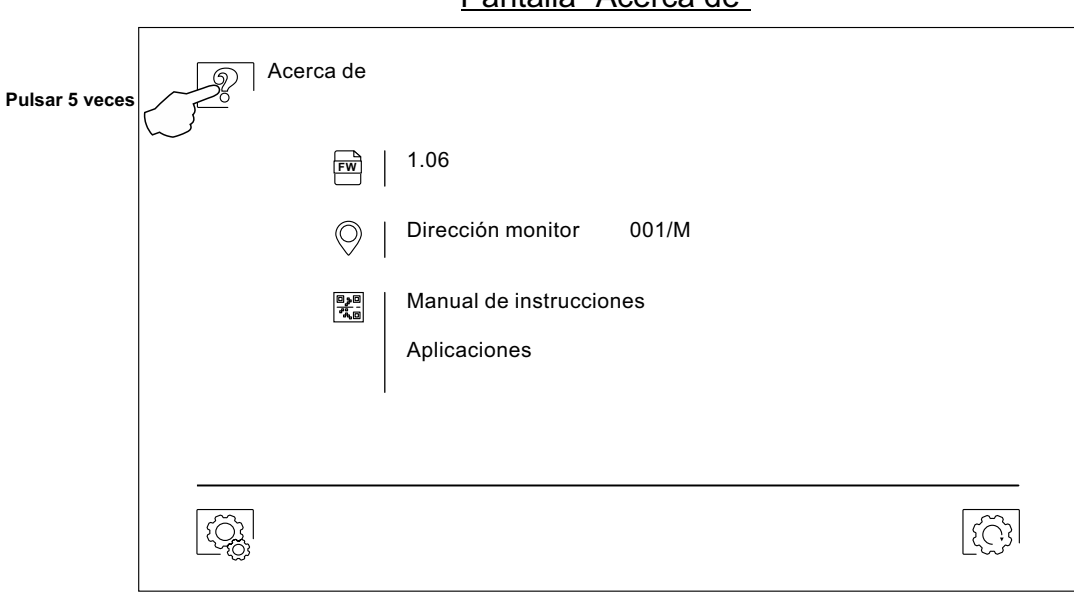

Pantalla "Acerca de"

A continuación se mostrará la pantalla de "códigos especiales". Los códigos se deben introducir uno a uno y validados mediante el icono  $\otimes$ . Si el código introducido es válido se mostrará el mensaje OK; de lo contrario se mostrará el mensaje ERROR.

Utilice el icono  $\widehat{p_{n}}$  para volver a la pantalla "Acerca de".

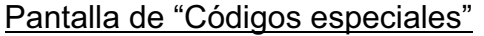

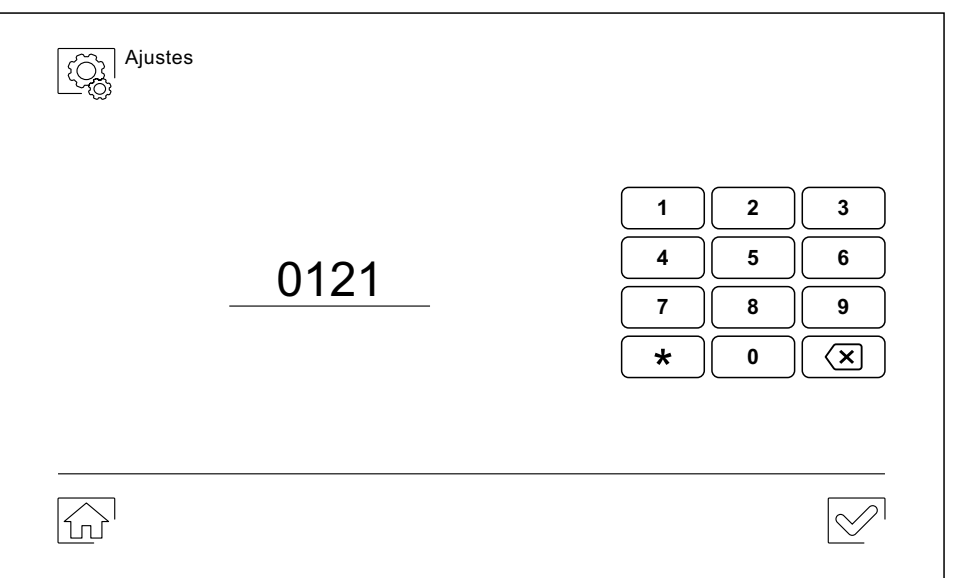

## Viene de la página anterior.

## **CÓDIGOS ESPECIALES**

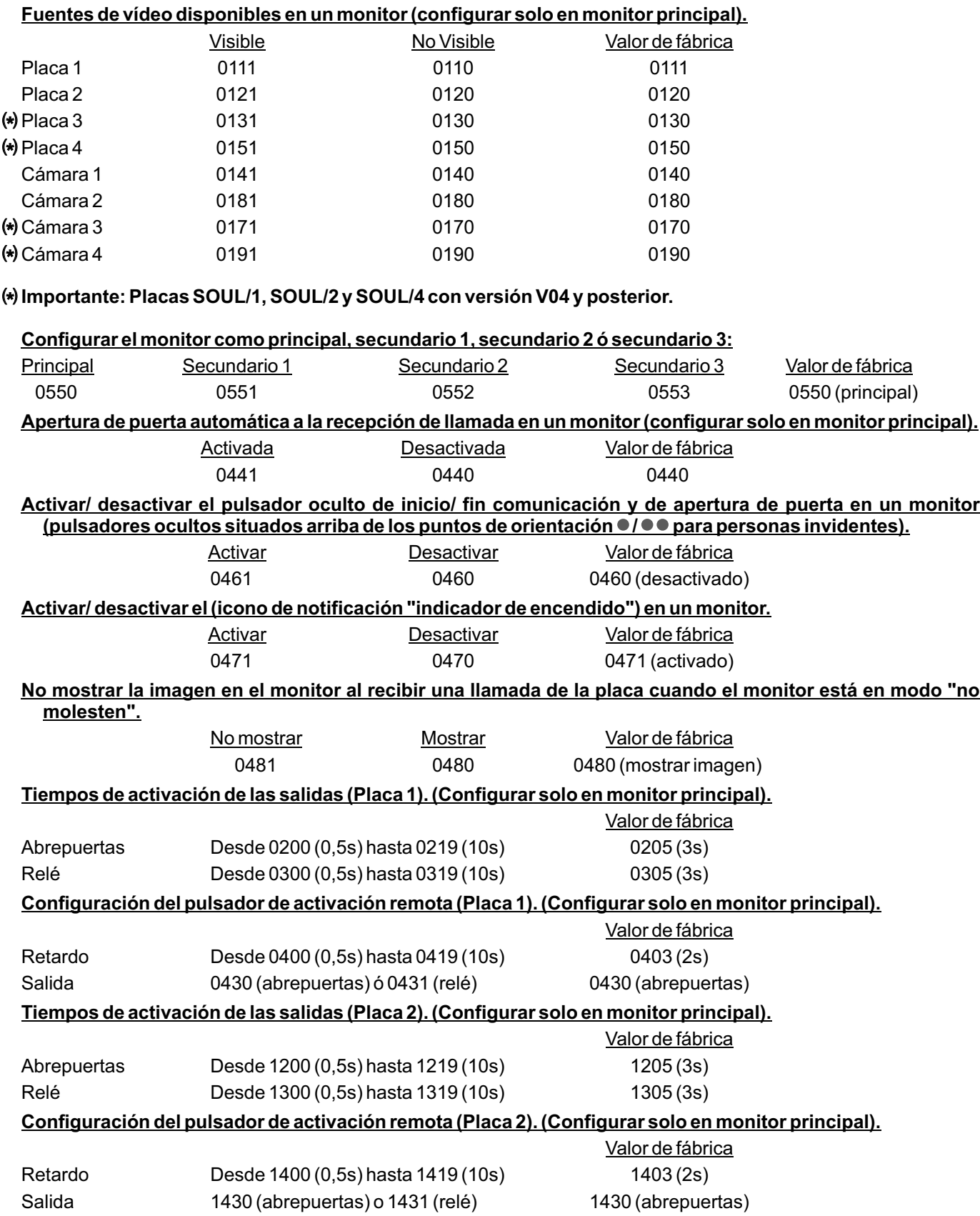

Viene de la página anterior.

## **CÓDIGOS ESPECIALES**

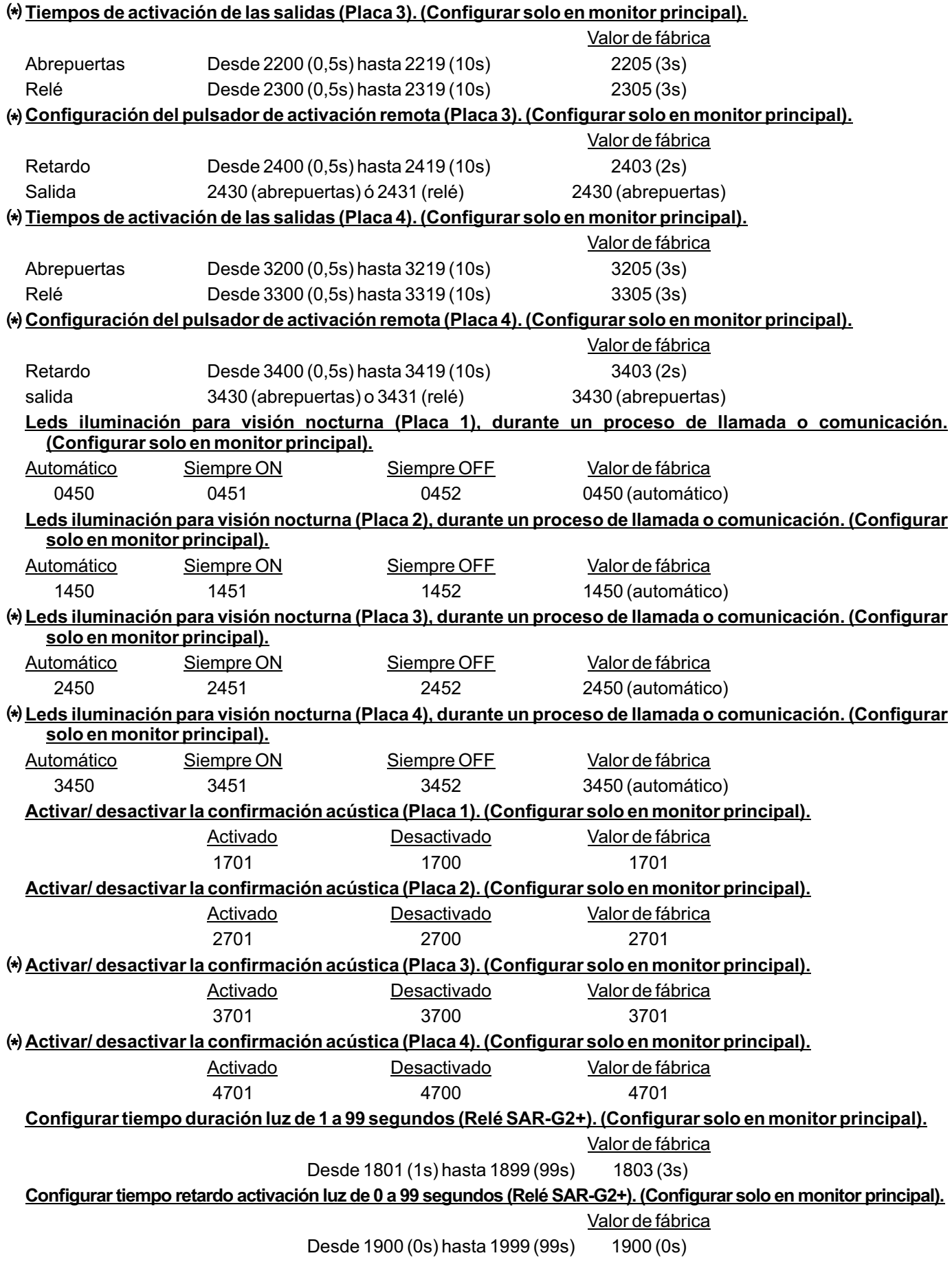

## **LIMPIEZA DEL MONITOR**

- No utilizar disolventes, detergentes ni productos de limpieza que contengan ácidos, vinagre o que sean abrasivos.
- Utilizar un paño húmedo (no mojado) suave que no deje pelos con agua.
- Páselo sobre el monitor siempre en la misma dirección, de arriba a abajo.
- Después de limpiar el monitor utilice un paño seco y suave que no deje pelos para eliminar la humedad.

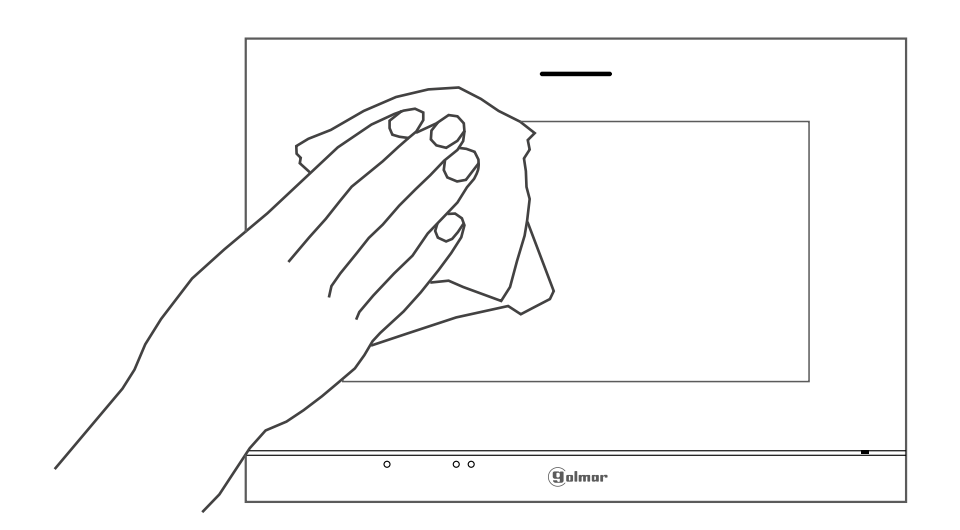

## **LIMPIEZA DE LA PLACA**

- No utilizar disolventes, detergentes ni productos de limpieza que contengan ácidos, vinagre o que sean abrasivos.
- Utilizar un paño húmedo (no mojado) suave que no deje pelos con agua.
- Páselo sobre la placa siempre en la misma dirección, de arriba a abajo.
- Después de limpiar la placa utilice un paño seco y suave que no deje pelos para eliminar la humedad.

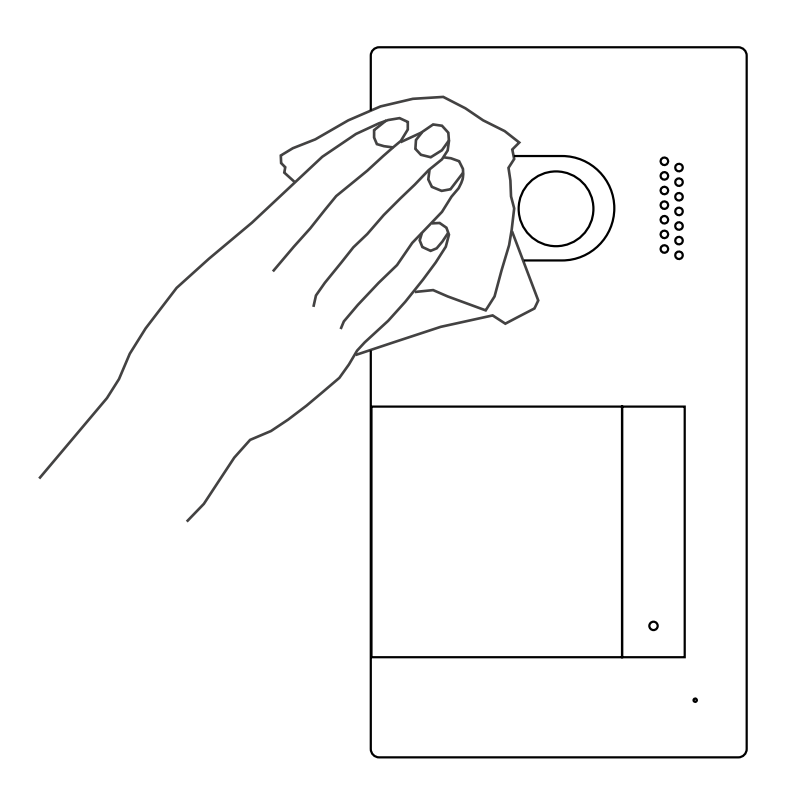

## **KIT VIDEOPORTERO SOUL S5110/ART 7W 35**

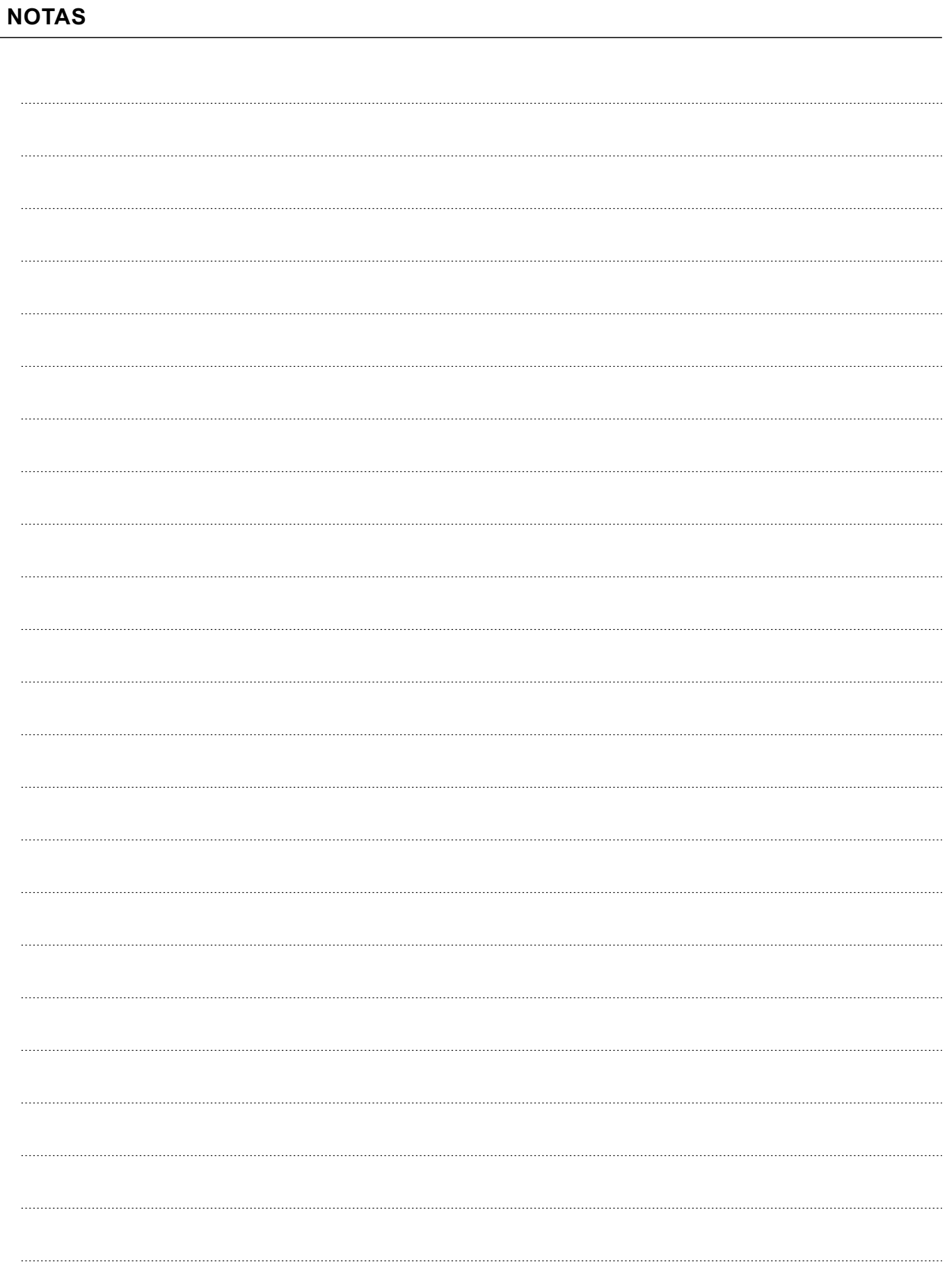

### **CONFORMIDAD:**

Este producto es conforme con las disposiciones de las Directivas Europeas aplicables respecto a Equipos de Radio 2014/53/CEE, a la Seguridad Eléctrica 2014/35/CEE y la Compatibilidad Electromagnética 2014/30/CEE.

*This product meets the essentials requirements of applicable European Directives regarding Radio Equipment 2014/53/ECC. Electrical Safety 2014/35/ECC and Electromagnetic Compatibility 20 4/ /ECC 1 30 .*

**NOTA:** El funcionamiento de este equipo está sujeto a las siguientes condiciones: (1) Este dispositivo no puede provocar interferencias dañinas, y (2) debe aceptar cualquier interferencia recibida, incluyendo las que pueden provocar un funcionamiento no deseado.

*NOTE:* Operation is subject to the following conditions: (1) This device may not cause harmful interference, and (2) this device must accept any received interference, including the ones that may cause undesired operation.

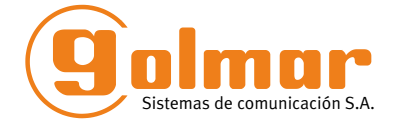

golmar@golmar.es www.golmar.es

#### GOLMAR S.A. C/ Silici, 13 08940- Cornellá de Llobregat SPAIN

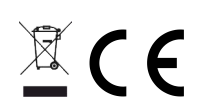

Golmar se reserva el derecho a cualquier modificación sin previo aviso. Golmar se réserve le droit de toute modification sans préavis. Golmar reserves the right to make any modifications without prior notice.